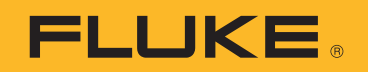

# **TiX500, TiX501, TiX520, TiX560, TiX580**

## Expert Series Thermal Imagers

Instrukcja użytkownika

#### **OGRANICZONA GWARANCJA I OGRANICZENIE ODPOWIEDZIALNOŚCI**

Każdy produkt firmy Fluke posiada gwarancje na brak usterek materiałowych i produkcyjnych w warunkach normalnego użytkowania i konserwacji. Okres gwarancji obejmuje dwa lata i rozpoczyna się w dniu wysłania produktu. Części, naprawy produktu oraz serwisowanie są objęte gwarancją przez 90 dni. Niniejsza gwarancja obejmuje jedynie oryginalnego nabywcę lub użytkownika końcowego będącego klientem autoryzowanego sprzedawcy firmy Fluke i nie obejmuje bezpieczników, jednorazowych baterii lub żadnych innych produktów, które, w opinii firmy Fluke, były używane niezgodnie z ich przeznaczeniem, modyfikowane, zaniedbane, zanieczyszczone lub uszkodzone przez przypadek lub w wyniku nienormalnych warunków użytkowania lub obsługiwania. Firma Fluke gwarantuje zasadnicze działanie oprogramowania zgodnie z jego specyfikacjami funkcjonalności przez 90 dni oraz, że zostało ono prawidłowo nagrane na wolnym od usterek nośniku. Firma Fluke nie gwarantuje, że oprogramowanie będzie wolne od błędów lub że będzie działać bez przerwy.

Autoryzowani sprzedawcy firmy Fluke przedłużą niniejszą gwarancję na nowe i nieużywane produkty jedynie dla swoich klientów będących użytkownikami końcowymi, jednak nie będą posiadać uprawnień do przedłużenia obszerniejszej lub innej gwarancji w imieniu firmy Fluke. Wsparcie gwarancyjne jest dostępne jedynie w przypadku, gdy produkt został zakupiony w autoryzowanym punkcie sprzedaży firmy Fluke lub Nabywca zapłacił odpowiednią cenę międzynarodową. Firma Fluke rezerwuje sobie prawo do zafakturowania na Nabywcę kosztów importu części do naprawy/wymiany w przypadku, gdy produkt nabyty w jednym kraju zostanie oddany do naprawy w innym kraju.

Zobowiązania gwarancyjne firmy Fluke są ograniczone, według uznania firmy Fluke, do zwrotu kosztów zakupu, darmowej naprawy lub wymiany wadliwego produktu, który zostanie zwrócony do autoryzowanego centrum serwisowego firmy Fluke przed upływem okresu gwarancyjnego.

Aby skorzystać z usługi gwarancyjnej, należy skontaktować się z najbliższym autoryzowanym centrum serwisowym firmy Fluke w celu uzyskania zwrotnej informacji autoryzacyjnej, a następnie przesłać produkt do tego centrum serwisowego wraz z opisem problemu, zwrotną kopertą ze znaczkami oraz opłaconym ubezpieczeniem (miejsce docelowe FOB). Firma Fluke nie jest odpowiedzialna za wszelkie uszkodzenia powstałe w czasie transportu. Po naprawie gwarancyjnej produkt zostanie zwrócony Nabywcy przy wcześniej opłaconym transporcie (miejsce docelowe FOB). Jeśli firma Fluke dojdzie do wniosku, że usterka została spowodowana przez zaniedbanie, niewłaściwe użytkowanie, zanieczyszczenie, modyfikacje lub nienormalne warunki użytkowania lub obsługi, łącznie z przepięciami spowodowanymi użytkowaniem urządzenia w środowisku przekraczającym jego wyszczególnione zakresy pracy lub normalne zużycie części mechanicznych, firma Fluke zapewni szacunkowe wartości kosztów naprawy i uzyska upoważnienie przed rozpoczęciem pracy. Po zakończeniu naprawy, produkt zostanie zwrócony Nabywcy przy wcześniej opłaconym transporcie i Nabywca zostanie obciążony kosztami naprawy i transportu zwrotnego (punkt wysłania FOB).

NINIEJSZA GWARANCJA STANOWI JEDYNE I WYŁĄCZNE ZADOŚĆUCZYNIENIE DLA NABYWCY W MIEJSCE WSZYSTKICH INNYCH GWARANCJI, WYRAŹNYCH LUB DOROZUMIANYCH, OBEJMUJĄCYCH, ALE NIE OGRANICZONYCH DO ŻADNEJ DOROZUMIANEJ GWARANCJI ZBYWALNOŚCI LUB ZDATNOŚCI DO DANEGO CELU. FIRMA FLUKE NIE BĘDZIE ODPOWIEDZIALNA ZA ŻADNE SPECJALNE, POŚREDNIE, PRZYPADKOWE LUB NASTĘPUJĄCE STRATY, ŁĄCZNIE Z UTRATĄ DANYCH, WYNIKAJĄCE Z JAKIEJKOLWIEK PRZYCZYNY LUB TEORII.

Ponieważ niektóre kraje lub stany nie zezwalają na ograniczenie terminu dorozumianej gwarancji lub wyłączenia, lub ograniczenia przypadkowych, lub następujących strat, ograniczenia i wyłączenia z niniejszej gwarancji mogą nie mieć zastosowania dla każdego nabywcy. Jeśli którykolwiek z przepisów niniejszej Gwarancji zostanie podważony lub niemożliwy do wprowadzenia przez sąd lub inny kompetentny organ decyzyjny odpowiedniej jurysdykcji, nie będzie to mieć wpływu na obowiązywanie wszystkich innych przepisów niniejszej Gwarancji.

> Fluke Corporation P.O. Box 9090 Everett, WA 98206-9090 U.S.A. Fluke Europe B.V. P.O. Box 1186 5602 BD Eindhoven The Netherlands ООО «Флюк СИАЙЭС» 125167, г. Москва, Ленинградский проспект дом 37, корпус 9, подъезд 4, 1 этаж

11/99

# Spis treści

## **Tytuł**

## **Strona**

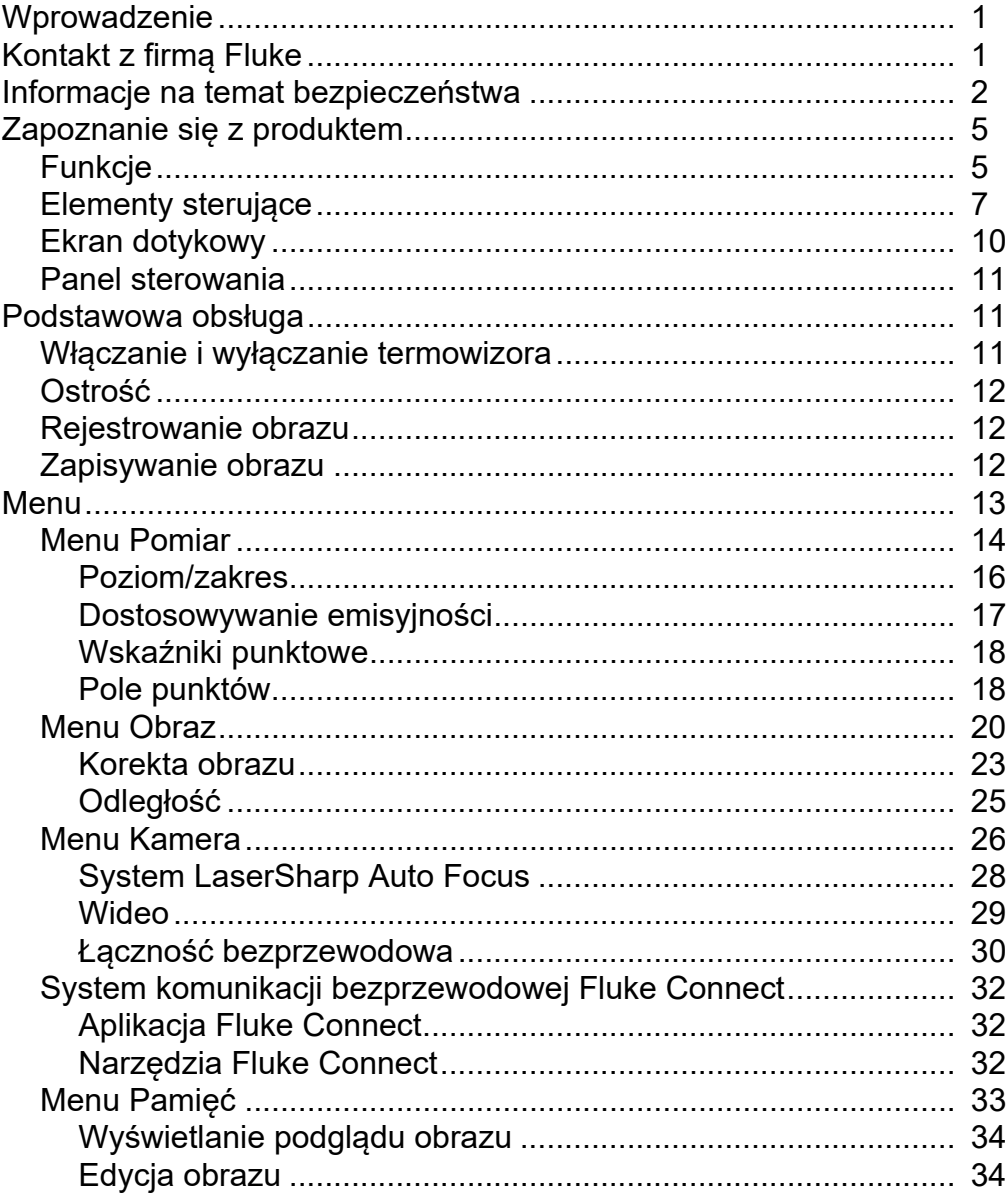

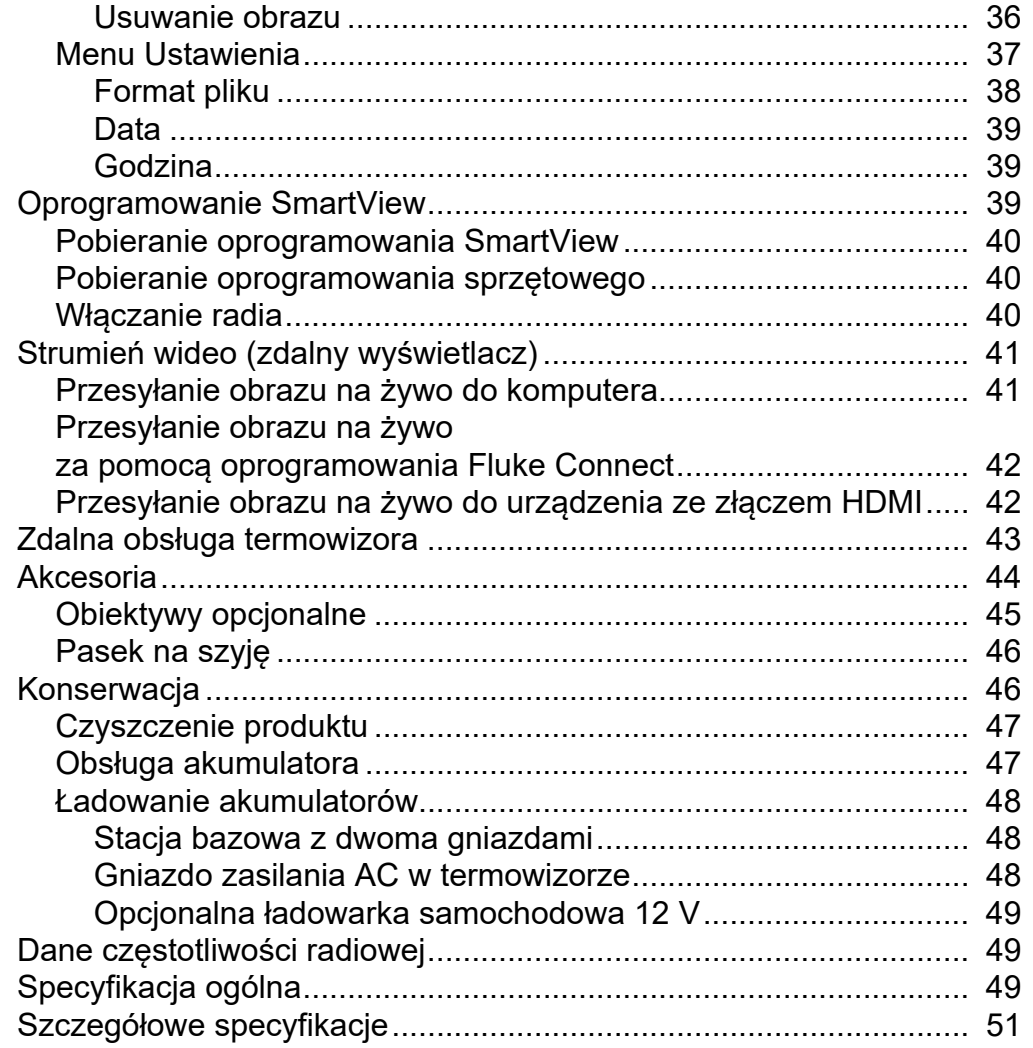

## <span id="page-4-0"></span>*Wprowadzenie*

Kamery termowizyjne Fluke TiX500, TiX501, TiX520, TiX560 i TiX580 z serii eksperckiej (zwane dalej produktem lub kamerą) są przenośnymi kamerami termowizyjnymi o wielu zastosowaniach. Zastosowania te obejmują rozwiązywanie problemów z urządzeniami, konserwację zapobiegawczą, diagnostykę budynków oraz badania i rozwój.

Termowizor wyświetla obrazy termiczne na czytelnym, dotykowym wyświetlaczu LCD o jakości przemysłowej. Termowizor może zapisywać obrazy w pamięci wewnętrznej albo na wyjmowanej karcie pamięci lub w urządzeniu pamięci masowej USB. Zapisane obrazy zapisane w pamięci wewnętrznej lub na karcie pamięci można przesyłać do komputera przy użyciu bezpośredniego połączenia USB z komputerem albo bezprzewodowego transferu danych do komputera lub urządzenia mobilnego.

Do termowizorów jest dołączane oprogramowanie SmartView™. SmartView to pakiet wysoce efektywnego, profesjonalnego oprogramowania przeznaczonego do analizowania danych i tworzenia raportów. Termowizor współpracuje z aplikacją Fluke Connect<sup>®</sup> dostępną dla urządzeń mobilnych.

Źródłem zasilania termowizorów są wytrzymałe, inteligentne akumulatory litowo-jonowe. Zasilanie umożliwia dołączony zasilacz prądu przemiennego.

## <span id="page-4-1"></span>*Kontakt z firmą Fluke*

Aby skontaktować się z firmą Fluke, należy zadzwonić pod jeden z następujących numerów telefonów:

- USA: 1-800-760-4523
- Kanada: 1-800-36-FLUKE (1-800-363-5853)
- Europa: +31 402-675-200
- Japonia: +81-3-6714-3114
- Singapur: +65-6799-5566
- Na całym świecie: +1-425-446-5500

Można także odwiedzić stronę internetową firmy Fluke pod adresem www.fluke.com.

Aby zarejestrować produkt, należy przejść na stronę http://register.fluke.com lub www.fluke.com/productinfo.

Aby wyświetlić, wydrukować lub pobrać najnowszy suplement do instrukcji obsługi, należy przejść do witryny internetowej pod adresem http://us.fluke.com/usen/support/manuals.

Aby zamówić instrukcję w wersji drukowanej, należy przejść na stronę www.fluke.com/productinfo.

## <span id="page-5-0"></span>*Informacje na temat bezpieczeństwa*

**Ostrzeżenie** pozwala określić warunki i procedury, które mogą być niebezpieczne dla użytkownika. **Przestroga** pozwala określić warunki i czynności, które mogą spowodować uszkodzenie produktu i sprawdzanych urządzeń.

## AAA Ostrzeżenie

**Aby uniknąć porażenia prądem, pożaru lub odniesienia obrażeń, a także w celu zapewnienia bezpiecznej obsługi produktu:**

- **Przed przystąpieniem do pracy z urządzeniem należy przeczytać informacje dotyczące bezpieczeństwa.**
- **Dokładnie przeczytać wszystkie instrukcje.**
- **Urządzenie nie może być przerabiane i może być używane wyłącznie zgodnie z podanymi zaleceniami. W przeciwnym razie praca z nim może być niebezpieczna.**
- **Gdy na wyświetlaczu pojawi się wskaźnik niskiego stanu naładowania akumulatora, należy wymienić akumulatory. W przeciwnym razie wyniki pomiarów mogą być nieprawidłowe.**
- **Nie wolno używać urządzenia, jeśli działa w sposób nieprawidłowy.**
- **Nie należy używać produktu, jeśli jest przerobiony lub uszkodzony.**
- **Jeśli urządzenie jest uszkodzone, należy go wyłączyć.**
- **Wartości temperatury podano w części Emisyjność. Wyniki pomiarów obiektów odbijających światło dają wartości niższe od rzeczywistych. Takie obiekty stanowią zagrożenie pożarowe.**
- **Ogniwa ani zestawy akumulatorów nie mogą znajdować się w pobliżu źródła ciepła lub ognia. Nie wolno narażać na działanie światła słonecznego.**
- **Nie wolno rozbierać ani zgniatać ogniw ani zestawów akumulatorów.**
- **Jeśli produkt nie będzie używany przez dłuższy okres, należy wymontować akumulator, aby zapobiec wyciekom i ewentualnemu uszkodzeniu produktu.**
- **Ładowarkę należy najpierw podłączyć do sieci zasilającej, a później do urządzenia.**
- **Do ładowania akumulatorów można używać wyłącznie ładowarek zatwierdzonych przez firmę Fluke.**
- **Ogniwa i zestawy akumulatorów muszą być czyste i suche. Zabrudzone złącza oczyścić czystą, suchą szmatką.**
- **W bateriach znajdują się niebezpieczne związki chemiczne, które mogą spowodować oparzenie lub wybuch. W razie kontaktu z niebezpiecznymi związkami chemicznymi spłukać je wodą i zapewnić pomoc medyczną.**
- **Nie wolno rozbierać akumulatorów.**
- **Jeśli akumulator jest nieszczelny, przed przystąpieniem do użytkowania urządzenia przeprowadzić niezbędne naprawy.**
- **Zasilanie należy doprowadzać wyłącznie poprzez zewnętrzne przewody zasilające, dostarczone razem z produktem.**
- **Do złączy nie wolno wkładać metalowych przedmiotów.**
- **Używać wyłącznie określonych części zamiennych.**
- **Naprawę zlecać wyłącznie upoważnionym do tego zakładom.**
- **W przypadku, gdy urządzenie nie będzie używane przez dłuższy czas lub będzie przechowywane w temperaturach powyżej 50** °**C, należy wyjąć z niego akumulatory. Jeśli akumulatory nie zostaną wyjęte, wyciek z nich może uszkodzić urządzenie.**
- **Jeśli podczas ładowania akumulator silnie się nagrzewa (>50**°**C), należy odłączyć ładowarkę akumulatora i umieścić produkt lub akumulator w chłodnym, niepalnym miejscu.**
- **Akumulator należy wymieniać co 5 lat przy umiarkowanym użytkowaniu lub co 2 lata przy częstym użytkowaniu. Umiarkowane użytkowanie oznacza ładowanie akumulatora dwa razy w tygodniu. Częste użytkowanie oznacza rozładowanie do momentu wyłączenia urządzenia i codzienne ładowanie.**
- **Nie wolno zwierać biegunów akumulatora.**
- **Ogniw ani akumulatorów nie wolno przechowywać w pojemnikach, w których mogłoby dojść do zwarcia biegunów.**
- **Nie spoglądać na laser. Nie wolno kierować lasera w stronę oczu ludzi ani zwierząt, zarówno bezpośrednio, jak i pośrednio przez odbicie od powierzchni odblaskowych.**
- **Nie wolno spoglądać bezpośrednio na laser używając przyrządów optycznych (np. lornetek, teleskopów lub mikroskopów). Przyrządy optyczne mogą zadziałać jak soczewka, przez co promień mógłby uszkodzić wzrok.**
- **Nie wolno otwierać produktu. Promień lasera może uszkodzić wzrok. Urządzenie mogą naprawiać wyłącznie upoważnione zakłady obsługowe.**
- **Nie wolno patrzeć na laser przez okulary do podglądu promienia laserowego. Okulary do podglądu promienia laserowego służą wyłącznie do zapewnienia użytkownikowi lepszej widoczności promienia przy intensywnym oświetleniu.**
- **Nie wolno używać produktu do celów medycznych. Produkt jest przeznaczony wyłącznie do oceny wyposażenia i nie powinien być wykorzystywany w diagnostyce, leczeniu ani w innym charakterze, w którym mógłby wejść w kontakt z pacjentem.**

### W **Przestroga**

**Przechowywanie i/lub ciągła praca termowizora w warunkach skrajnych temperatur otoczenia może spowodować tymczasowe zakłócenia pracy. Jeśli tak się stanie, należy zaczekać, aż temperatura termowizora wróci do normy (spadnie lub wzrośnie) przed wznowieniem pracy.**

Tabela 1 przedstawiono listę symboli pojawiających się w termowizorze oraz w tej instrukcji.

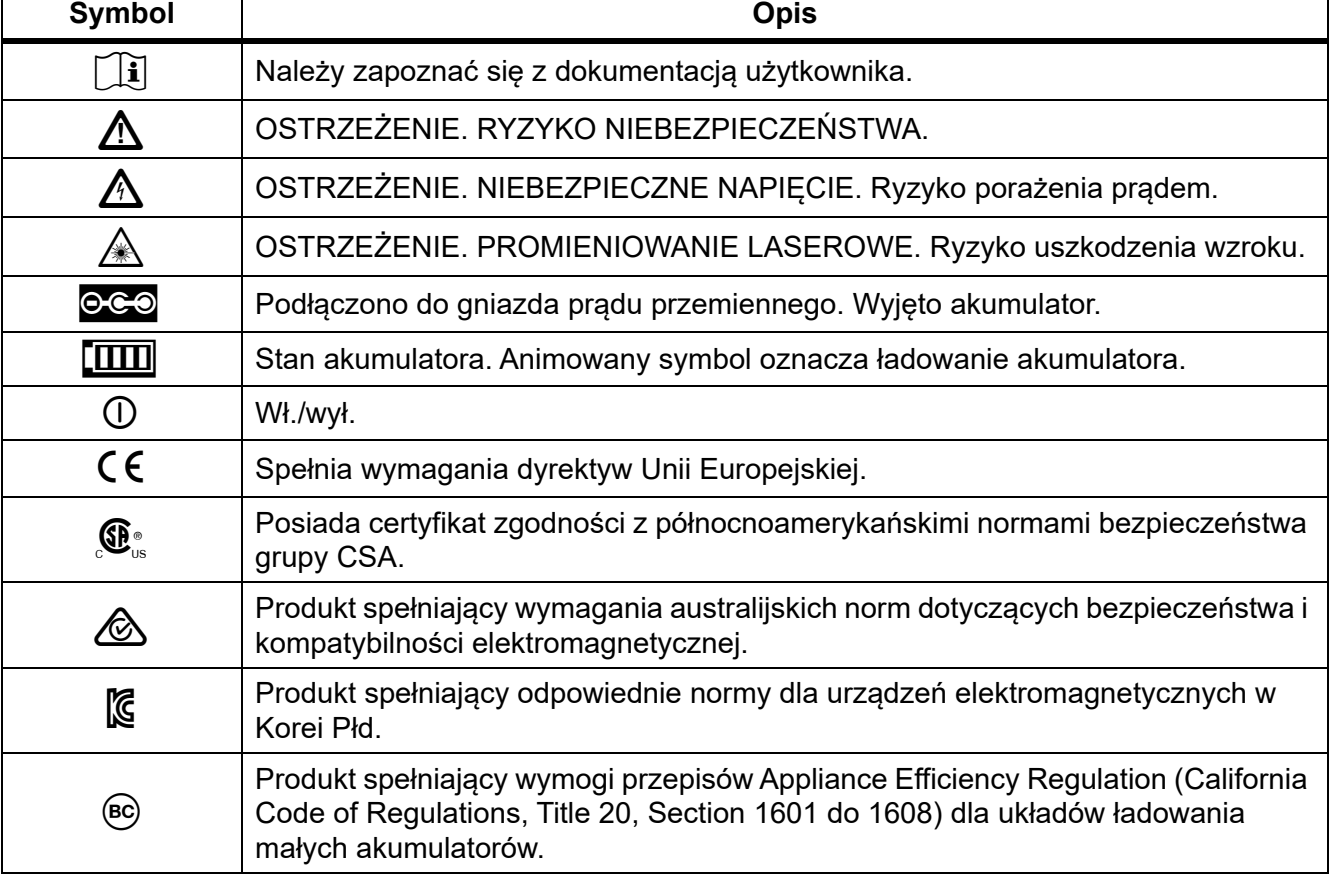

#### **Tabela 1. Symbole**

#### **Tabela 1. Symbole (cd.)**

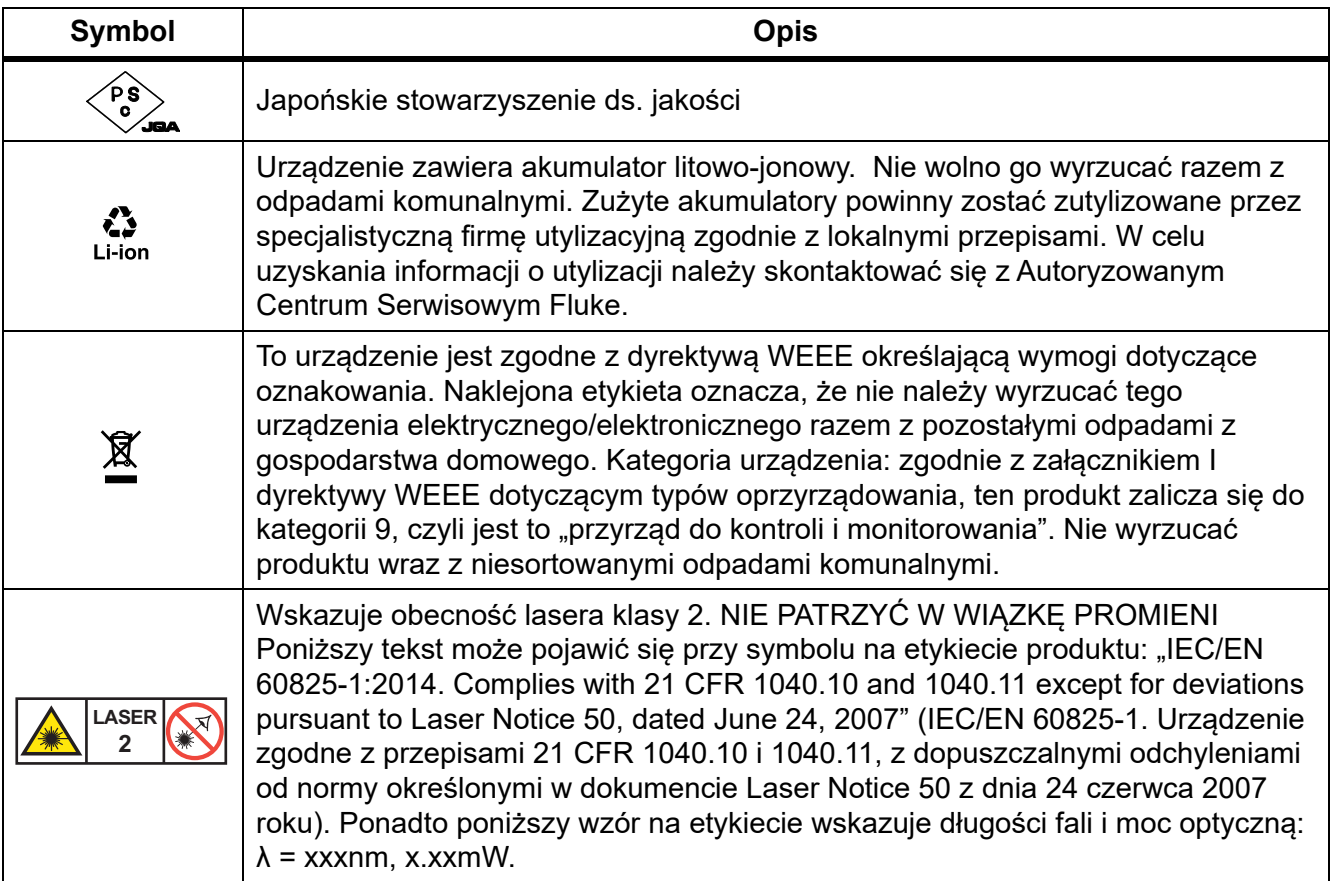

## <span id="page-8-0"></span>*Zapoznanie się z produktem*

W niniejszej instrukcji opisano funkcje kilku modeli. Wobec faktu, że różne modele mają różne funkcje, niektóre informacje zawarte w instrukcji mogą nie dotyczyć konkretnego modelu. Funkcje poszczególnych modeli można zidentyfikować na podstawie tabeli 2.

## <span id="page-8-1"></span>*Funkcje*

Tabela 2 przedstawiono funkcje termowizora.

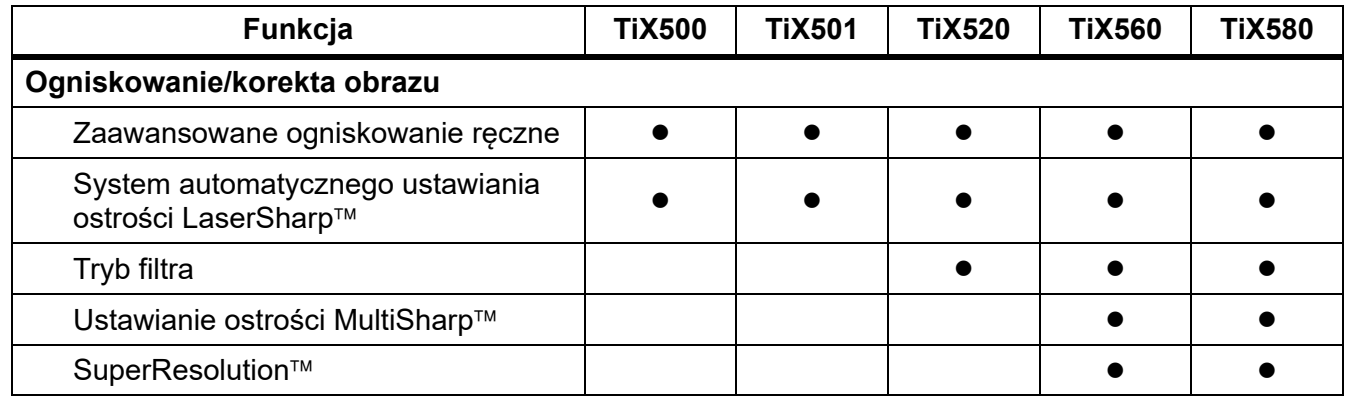

### **Tabela 2. Funkcje urządzenia**

## **Tabela 2. Funkcje urządzenia (cd.)**

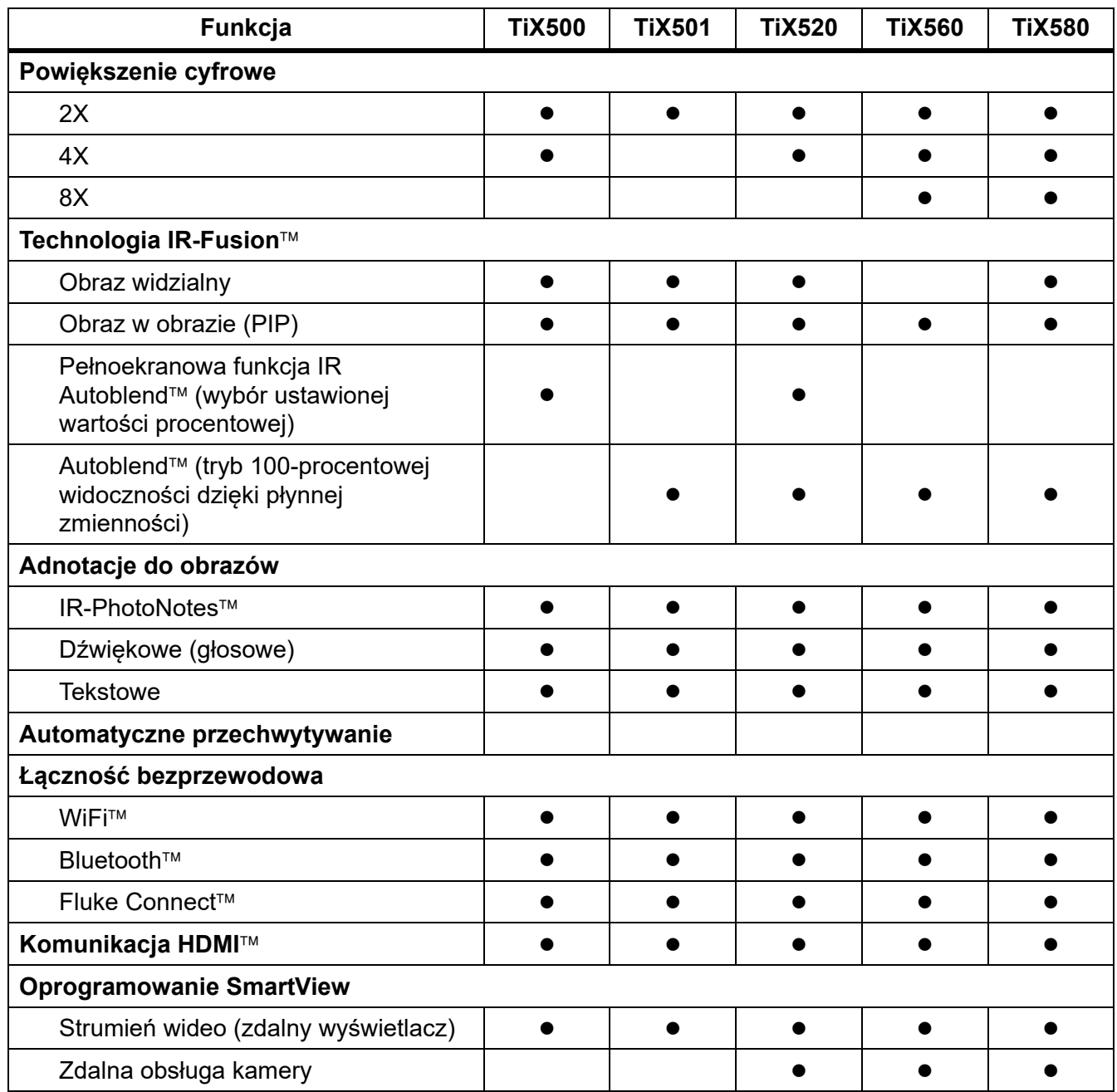

## <span id="page-10-0"></span>*Elementy sterujące*

Tabela [3](#page-10-1) przedstawiono połączenia obsługiwane przez termowizor.

<span id="page-10-1"></span>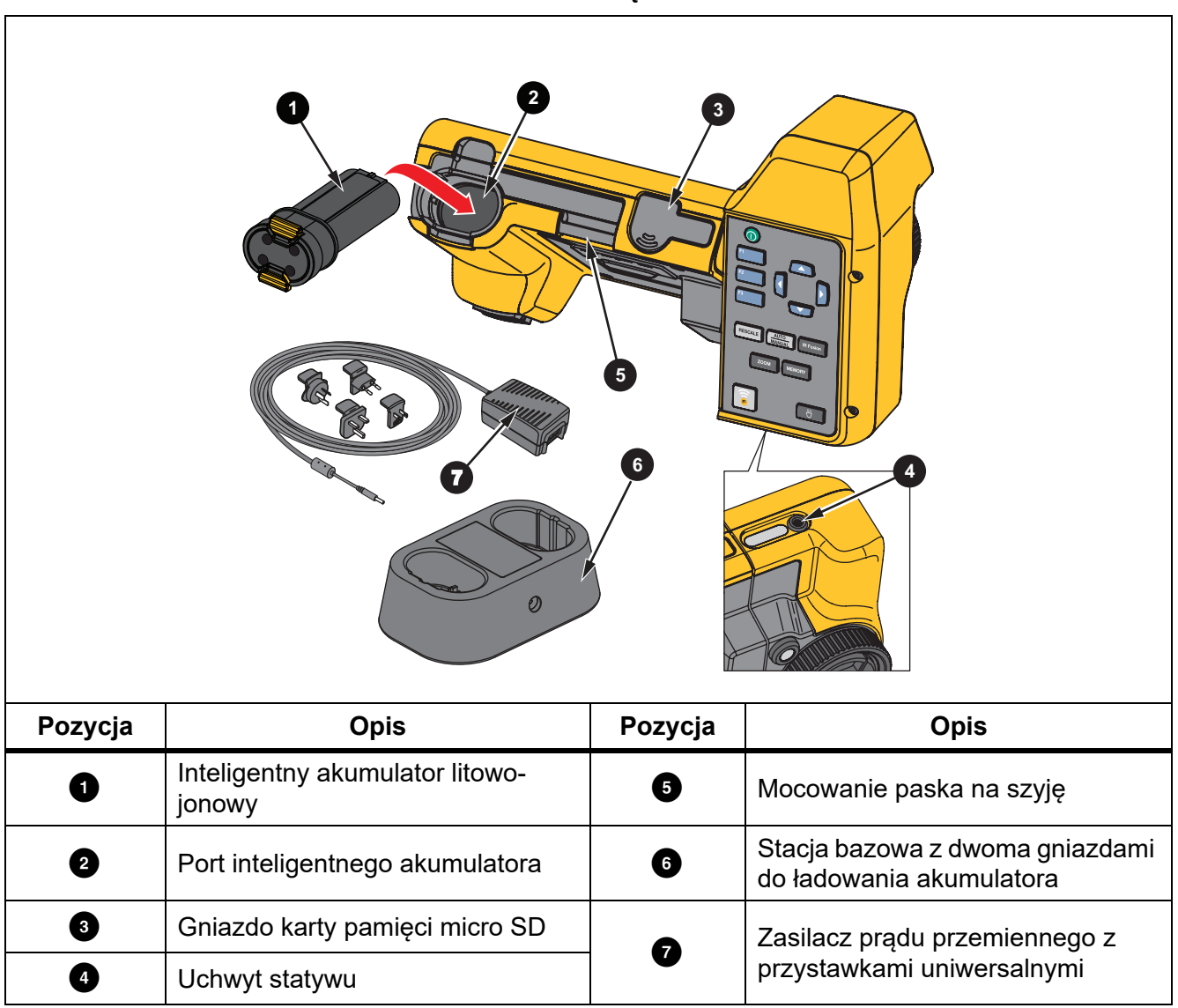

#### **Tabela 3. Połączenia**

#### <span id="page-11-0"></span>Tabela [4](#page-11-0) przedstawiono przednią część produktu.

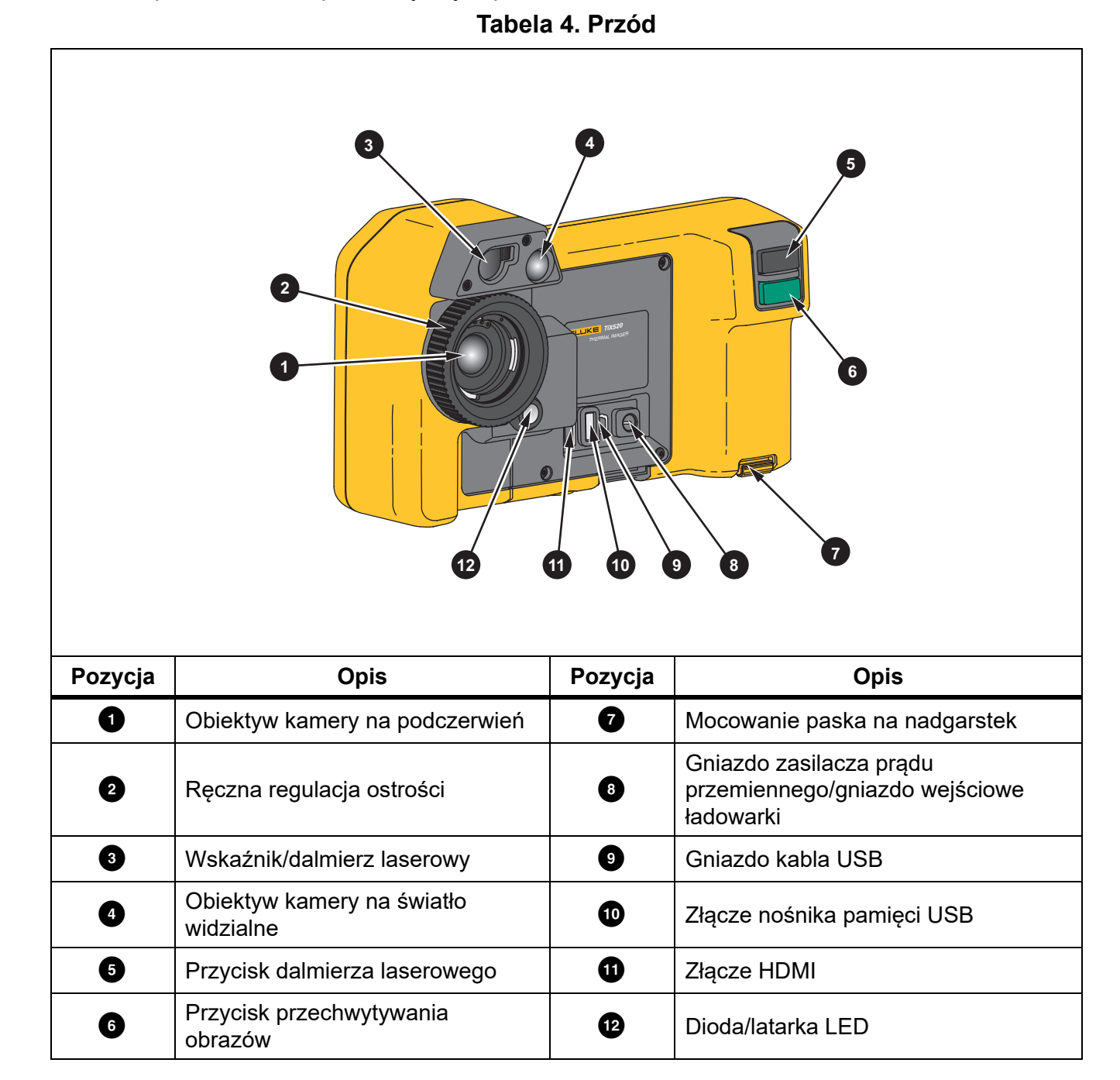

Tabela [5](#page-12-0) przedstawiono tylną część produktu.

<span id="page-12-0"></span>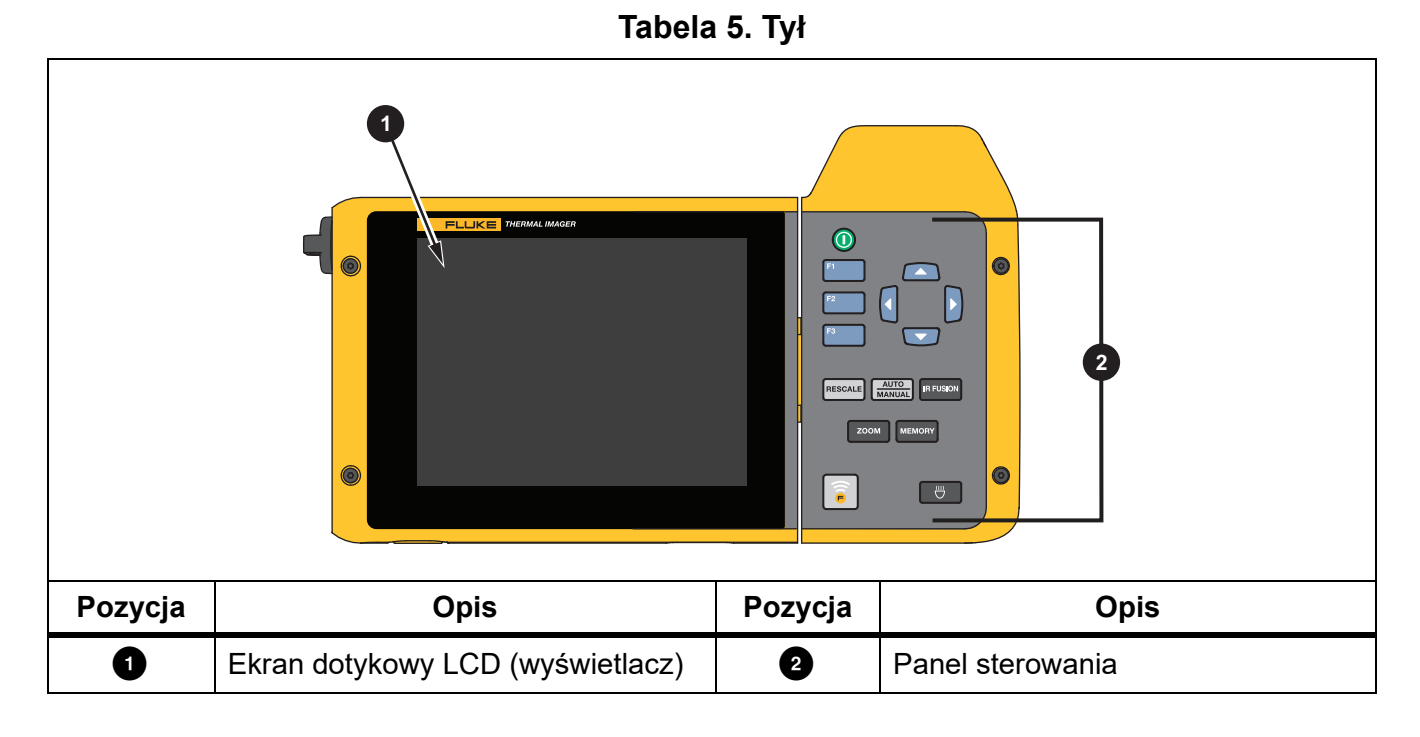

## <span id="page-13-0"></span>*Ekran dotykowy*

Ekran dotykowy zapewnia szybki dostęp do najczęściej używanych ustawień. Aby zmienić parametr, wybrać funkcję lub opcję, należy dotknąć obiektu na ekranie.

Ekran dotykowy ma podświetlenie, które umożliwia pracę przy słabym oświetleniu. Tabela [6](#page-13-1) przedstawiono umiejscowienie poszczególnych obiektów dotykowych. Jeśli nie jest wyświetlane menu, należy dwukrotnie dotknąć ekranu, aby zarejestrować obraz.

<span id="page-13-1"></span>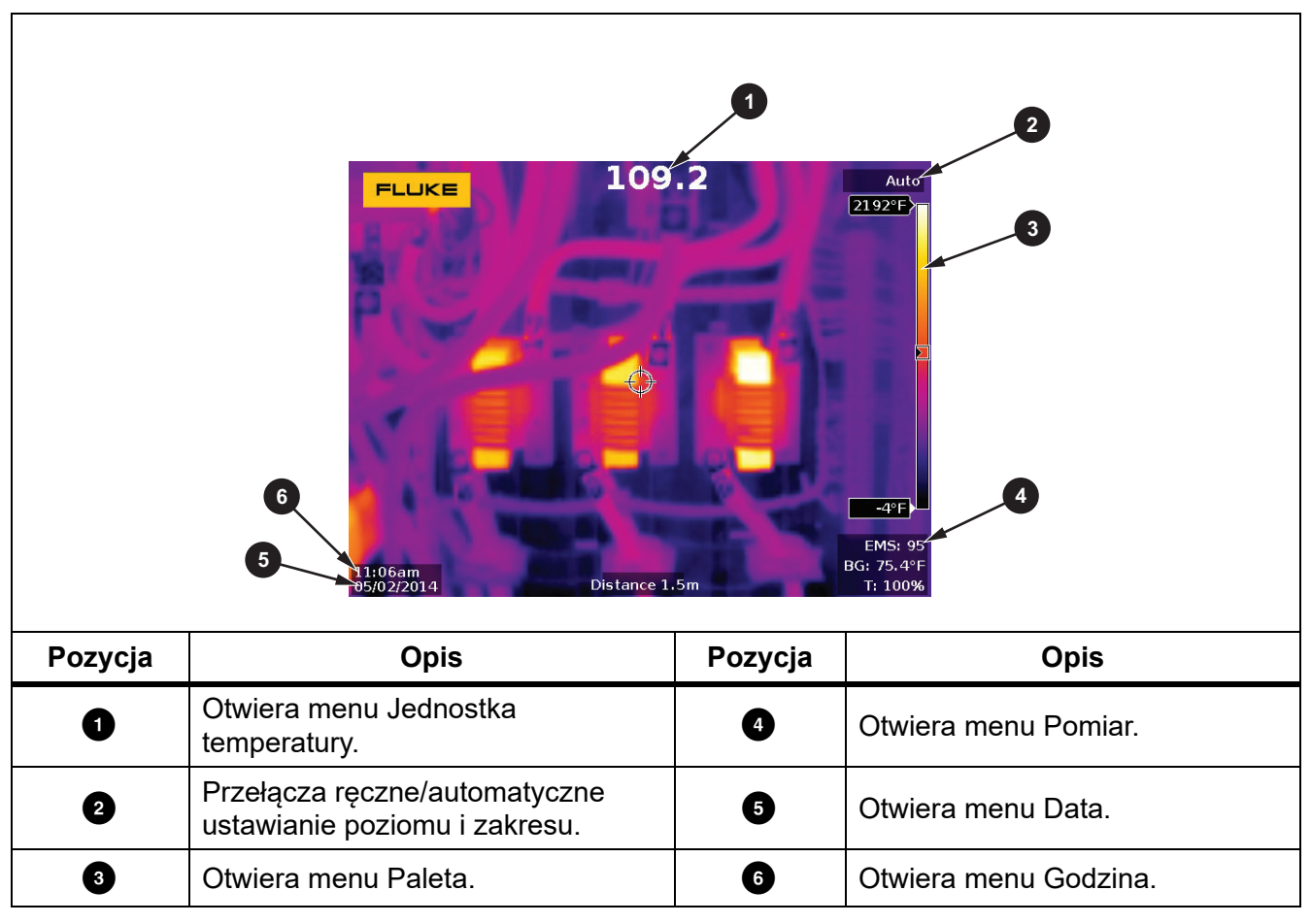

**Tabela 6. Obiekty dotykowe**

## <span id="page-14-0"></span>*Panel sterowania*

Panel sterowania jest używany do zmieniania parametrów lub wybierania funkcji i opcji. Tabela [7](#page-14-3) przedstawiono funkcje przycisków na panelu sterowania.

<span id="page-14-3"></span>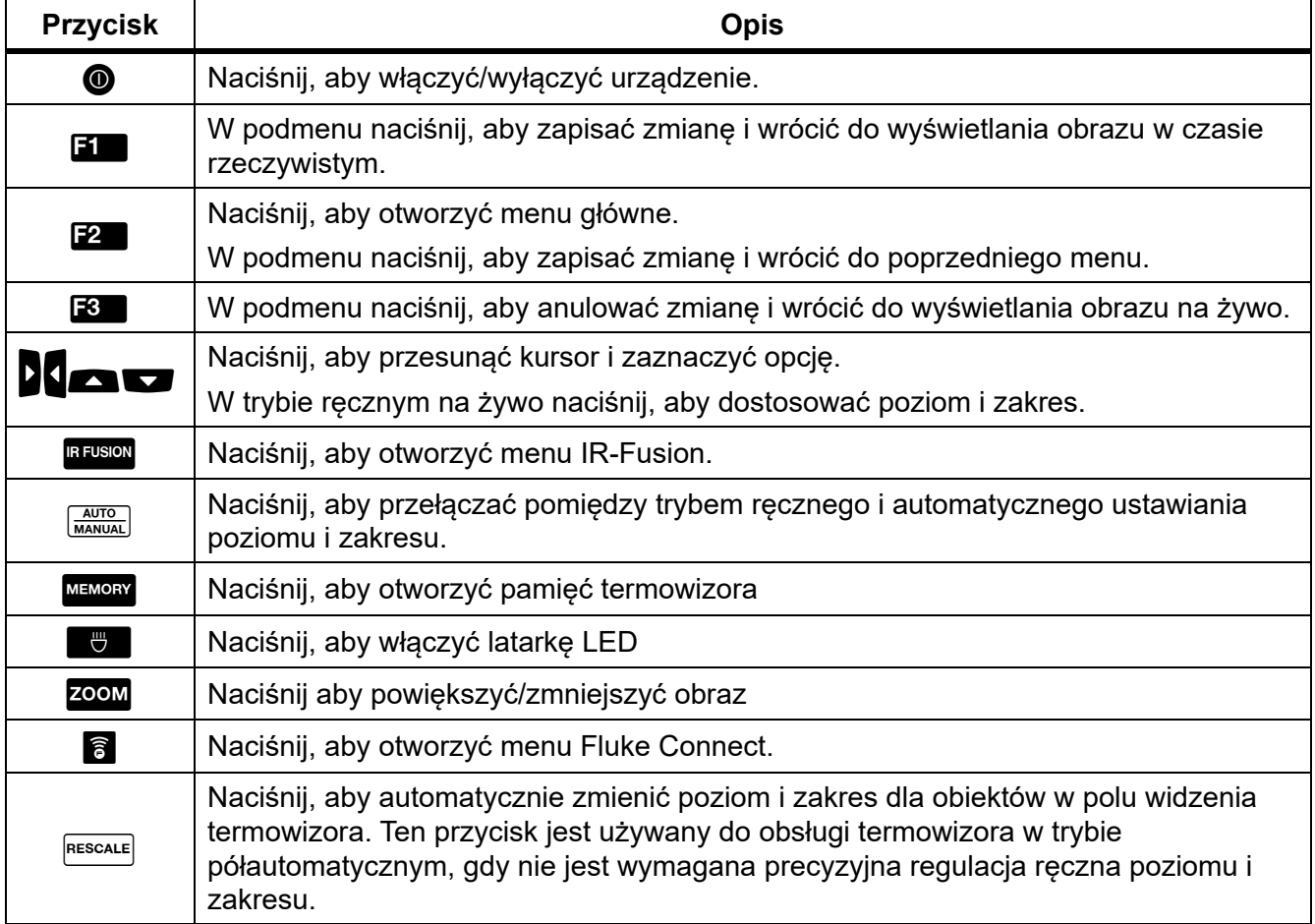

#### **Tabela 7. Panel sterowania**

## <span id="page-14-1"></span>*Podstawowa obsługa*

## <span id="page-14-2"></span>*Włączanie i wyłączanie termowizora*

Przed pierwszym uruchomieniem termowizora należy ładować akumulator przez co najmniej dwie i pół godziny. Patrz sekcja *Ł[adowanie akumulatorów](#page-51-0)*.

Aby włączyć lub wyłączyć termowizor, należy wcisnąć na 2 sekundy przycisk  $\bullet$ .

Aby maksymalnie wydłużyć czas pracy akumulatora, należy używać funkcji oszczędzania energii oraz automatycznego wyłączania urządzenia. Tabela [14](#page-40-1) przedstawiono więcej informacji na temat konfiguracji tych funkcji.

#### *Uwaga*

*Wszystkie termowizory wymagają odpowiednio długiego czasu nagrzewania w celu przeprowadzenia dokładnych pomiarów temperatury i zapewnienia najwyższej jakości obrazu. Czas nagrzewania może być różny w przypadku poszczególnych modeli i warunków otoczenia. Mimo iż większość termowizorów nagrzewa się w pełni po od 3 minut do 5 minut, zawsze najlepiej jest odczekać przynajmniej 10 minut, jeśli konieczne jest przeprowadzenie możliwie najdokładniejszego pomiaru temperatury. W przypadku przenoszenia termowizora pomiędzy miejscami, w których występują znaczne wahania temperatury, należy dodatkowo wydłużyć ten czas.*

## <span id="page-15-0"></span>*Ostrość*

Dzięki ustawieniu prawidłowej ostrości energia podczerwieni jest poprawnie kierowana na piksele detektora. Bez prawidłowej ostrości obraz termalny może być niewyraźny, a dane radiometryczne mogą być niedokładne. Nieostre obrazy w podczerwieni zazwyczaj są nieprzydatne.

Aby wykonać ogniskowanie przy użyciu układu zaawansowanego ogniskowania ręcznego, należy ustawić odpowiednią ostrość badanego obiektu za pomocą pierścienia ręcznej regulacji ostrości. Układ zaawansowanego ogniskowania ręcznego jest używany jako obejście systemu LaserSharp Auto Focus. Patrz *[System LaserSharp Auto Focus](#page-31-0)*.

## <span id="page-15-1"></span>*Rejestrowanie obrazu*

Aby zarejestrować obraz, należy:

- 1. Ustawić ostrość na obiekcie docelowym.
- 2. Nacisnąć i zwolnić przycisk **Rejestracja obrazu** lub dwukrotnie dotknąć wyświetlacza, aby zarejestrować i zatrzymać obraz.

Obraz znajdzie się w pamięci buforowej i będzie go można zapisać lub edytować. Aby uzyskać informacje na temat edytowania obrazu, patrz sekcja *[Edycja obrazu](#page-37-1)*.

W zależności od wybranych ustawień formatu pliku termowizor może wyświetlić przechwycony obraz i pasek menu. Na pasku menu zostaną wyświetlone dostępne opcje.

#### *Uwaga*

*Tryb MultiSharp Focus przechwytuje i zamraża obrazy w odmienny sposób. Patrz [MultiSharp Focus](#page-27-0)*.

## <span id="page-15-2"></span>*Zapisywanie obrazu*

Aby zapisać obraz jako plik danych, należy:

1. Zarejestrować obraz.

Obraz znajdzie się w pamięci buforowej i będzie go można zapisać lub edytować.

2. Nacisnąć przycisk  $\mathbf{E}$ , aby zapisać obraz jako plik i wrócić do podglądu w czasie rzeczywistym.

## <span id="page-16-0"></span>*Menu*

Menu są używane do wyświetlania oraz zmieniania ustawień.

Aby zmienić ustawienia, należy:

- 1. Wybrać opcję za pomocą przycisku  $\Box$ / $\Box$ .
- 2. Nacisnąć przycisk **EL**, aby ustawić daną opcję.

Menu główne, menu podrzędne i menu opcji są zamykane po 10 sekundach od ostatniego naciśnięcia przycisku funkcyjnego. Menu wyboru opcji pozostaje otwarte do momentu wybrania jakiejś opcji, przejścia na wyższy poziom menu lub anulowania czynności.

<span id="page-16-1"></span>Tabela [8](#page-16-1) przedstawiono menu podrzędne.

#### **Tabela 8. Menu główne**

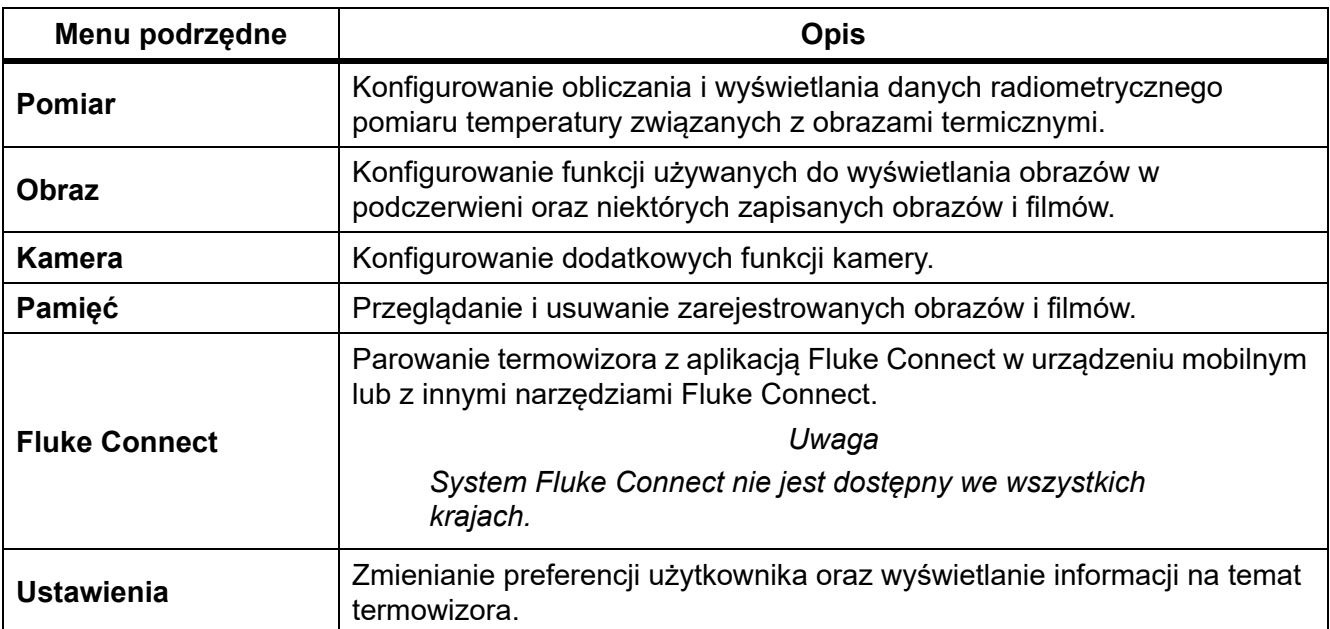

## <span id="page-17-0"></span>*Menu Pomiar*

<span id="page-17-1"></span>Tabela [9](#page-17-1) przedstawiono opcje dostępne w menu Pomiar.

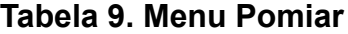

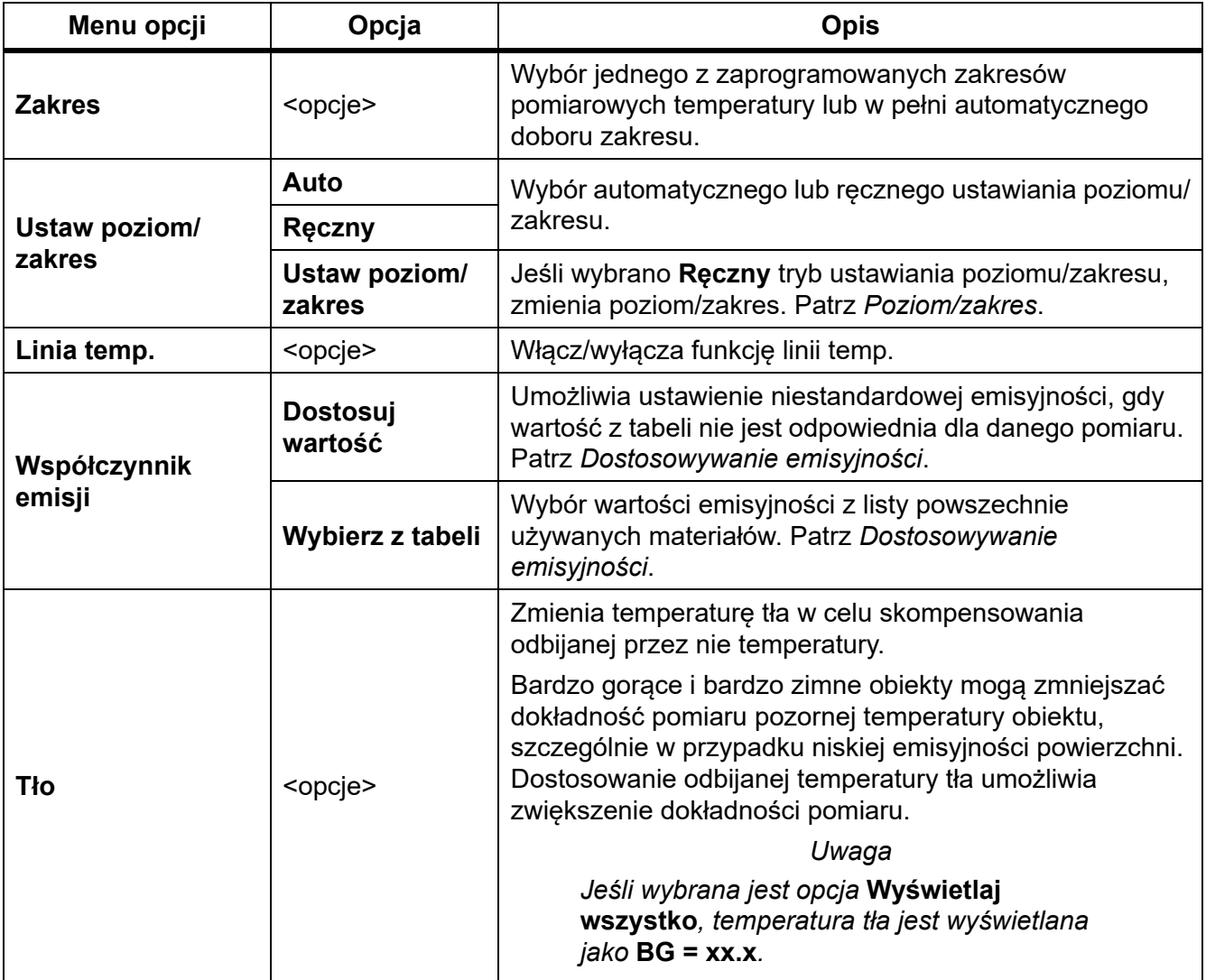

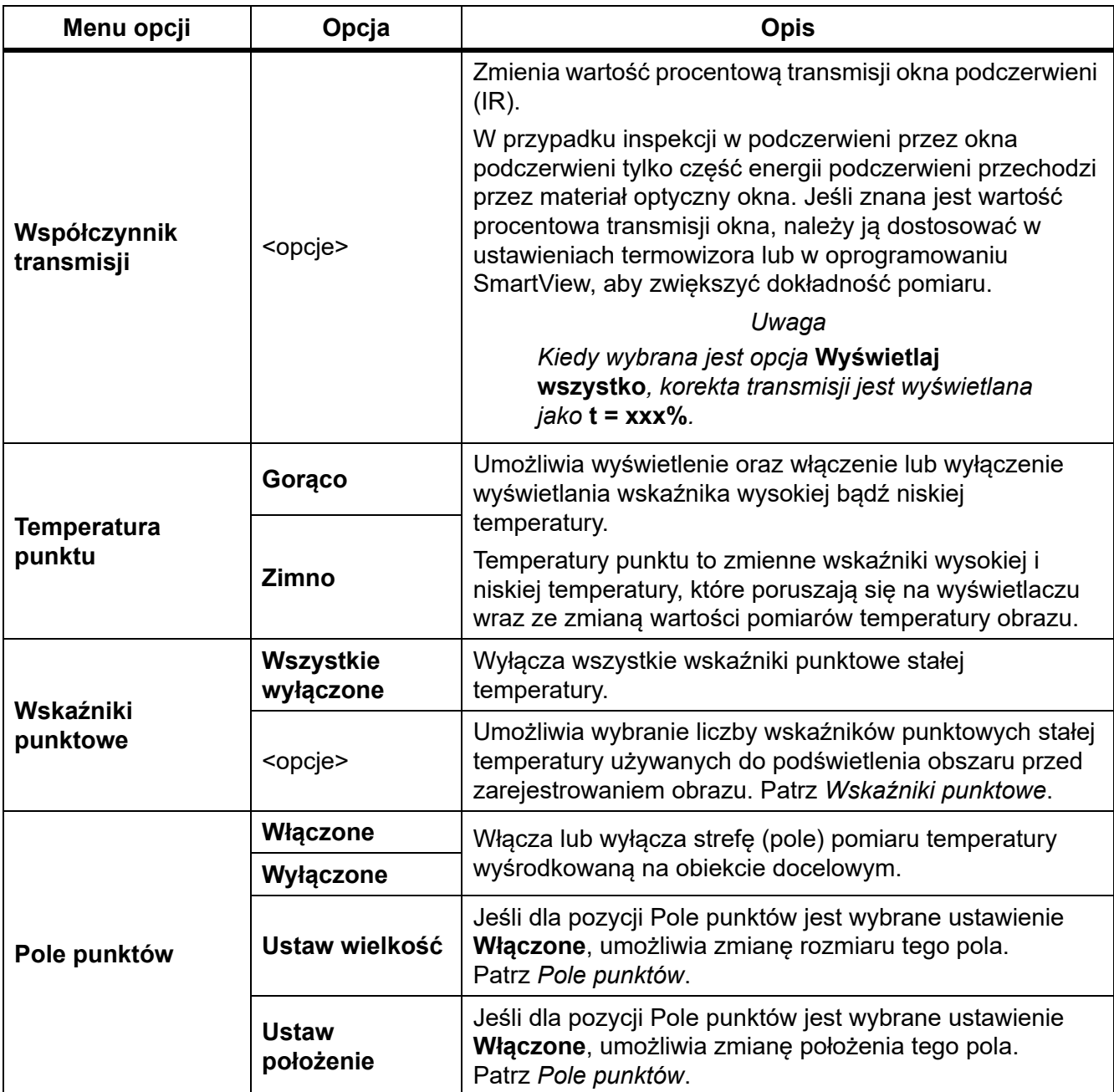

## **Tabela 9. Menu Pomiar (cd.)**

#### <span id="page-19-0"></span>*Poziom/zakres*

Poziom i zakres to wartości z całkowitego zakresu temperatury skonfigurowanego w pozycji Zakres. Poziom to poziom wyświetlanej temperatury z całego zakresu temperatur. Z kolei zakres to zakres wyświetlanej temperatury z całego zakresu temperatur. Patrz tabela [10](#page-19-1).

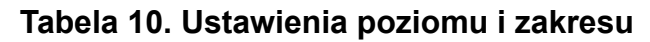

<span id="page-19-1"></span>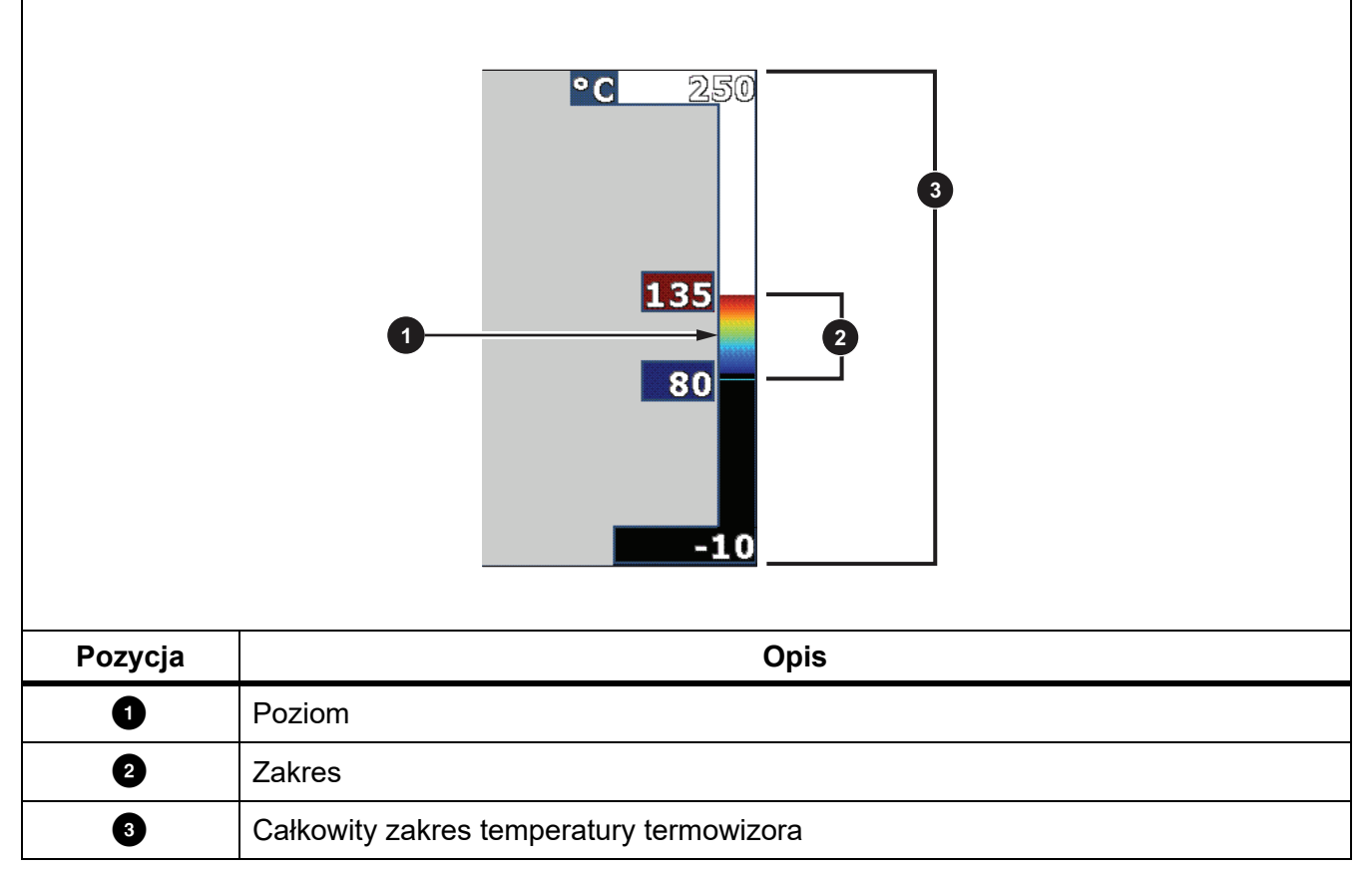

W trybie automatycznego doboru poziomu/zakresu termowizor ustawia **Poziom/zakres** na podstawie temperatur ustawionych w opcji **Zakres**.

Jeśli **Zakres** termowizora jest ustawiony na jeden z zaprogramowanych zakresów pomiarowych, a dla opcji **Poziom/zakres** wybrano ustawienie **Ręczny**, ustawienie poziomu przesuwa zakres temperatury w górę lub w dół całkowitego zakresu temperatury.

Aby zmienić poziom/zakres, należy:

- 1. Wybrać kolejno opcje **Pomiar** > **Poziom/zakres** > **Ręczny**.
- 2. Wybrać opcję **Ustaw poziom/zakres**.
- 3. Nacisnąć przycisk:
	- **4**, aby zmniejszyć zakres temperatury.
	- **b**, aby zwiększyć zakres temperatury.
	- , aby ustawić zakres na wyższy poziom temperatury.
	- **J**, aby ustawić zakres na niższy poziom temperatury.

Skala po prawej stronie wyświetlacza przedstawia zwiększanie lub zmniejszanie zakresu temperatury oraz przesuwanie zakresu na inny poziom całkowitego zakresu temperatury. Patrz tabela [10](#page-19-1).

Aby uzyskać więcej informacji na temat minimalnego zakresu, patrz sekcja *[Szczegó](#page-54-0)łowe [specyfikacje](#page-54-0)*.

#### *Uwaga*

*Po włączeniu termowizor zawsze przechodzi w tryb ustawiania poziomu i zakresu (automatyczny lub ręczny), który był aktywny przy wyłączaniu.*

## <span id="page-20-0"></span>*Dostosowywanie emisyjności*

Wszystkie obiekty emitują energię podczerwieni. Na ilość wypromieniowywanej energii wpływają rzeczywista temperatura powierzchni i emisyjność obiektu. Termowizor wykrywa energię podczerwieni emitowaną przez powierzchnię obiektu i wykorzystuje te dane do obliczenia szacunkowej temperatury. Wiele powszechnie używanych materiałów, takich jak drewno, woda, skóra, tkaniny czy powierzchnie malowane, w tym również metalowe, ma wysoki współczynnik emisyjności (≥90 % lub 0,90), co oznacza, że dobrze wypromieniowują energię. Termowizor zapewnia dokładny pomiar temperatury obiektów o dużej emisyjności.

Błyszczące powierzchnie lub niemalowane powierzchnie metalowe wypromieniowują energię nieco gorzej, a ich współczynnik emisyjności wynosi <0,60. Aby termowizor mógł dokładniej oszacować rzeczywistą temperaturę obiektów o małej emisyjności, należy dostosować ustawienie emisyjności.

## A Ostrzeżenie

#### **Aby uniknąć zranienia, należy zapoznać się z informacjami o emisyjności dla rzeczywistych temperatur. Wyniki pomiarów obiektów odbijających światło dają wartości niższe od rzeczywistych. Takie obiekty stanowią zagrożenie pożarowe.**

Emisyjność można ustawić bezpośrednio jako wartość lub wybrać z listy wartości emisyjności dla pewnych podstawowych materiałów. Kiedy wartość emisyjności wynosi <0,60, na ekranie wyświetlane jest ostrzeżenie.

#### *Uwaga*

*Niezawodne oszacowanie rzeczywistej temperatury powierzchni o emisyjności*  <sup>&</sup>lt;*0,60 jest trudne. Wraz ze spadkiem emisyjności wzrasta ryzyko popełnienia błędu obliczenia temperatury przez termowizor, ponieważ coraz większa część rejestrowanej energii pochodzi z temperatury tła. Takie prawdopodobieństwo zachodzi nawet wtedy, gdy zostanie przeprowadzona prawidłowa korekta emisyjności i odbitej temperatury tła.*

#### <span id="page-21-0"></span>*Wskaźniki punktowe*

Przed zapisaniem obrazu należy użyć wskaźników punktowych stałej temperatury do podświetlenia obszaru na wyświetlaczu.

Aby ustawić wskaźnik, należy:

- 1. Wybrać kolejno opcje **Pomiar** > **Znaczniki**.
- 2. Wybrać opcję.
- 3. Nacisnąć przycisk  $\blacksquare$ , aby ustawić opcję wskaźnika i przejść do ekranu Przenieś wskaźnik.

Zostanie wyświetlona ikona Przenieś, a opisy przycisków zmienią się na **Gotowe**, **Następny** i **Anuluj**.

Aby zmienić pozycję wskaźnika na wyświetlaczu, należy:

- 1. Przy użyciu przycisków **z zmienić położenie wskaźnika na obrazie.**
- 2. Nacisnąć przycisk  $\mathbb{R}$ , aby wybrać następny wskaźnik.
- 3. Powtórzyć te czynności dla pozostałych wskaźników.
- 4. Po zakończeniu nacisnąć przycisk **EL**.

### <span id="page-21-1"></span>*Pole punktów*

Funkcja Pole punktów służy do ustawiania strefy (pola) pomiaru temperatury na środku obiektu docelowego. Ta strefa rozszerza się i kurczy w zależności od poziomów na obrazie podczerwonym. Strefa umożliwia sprawdzenie przybliżonego pomiaru temperatury maksymalnej (MAKS.), średniej (ŚR.) i minimalnej (MIN.) w wybranym obszarze.

*Uwaga*

*Podczas korzystania z pola punktów poziom i zakres termowizora są dostosowywane do obrazu termicznego wewnątrz pola punktów.*

Aby ustawić rozmiar pola punktów, lub gdy dla pola punktów wybrano ustawienie **Włączone**, należy:

- 1. Wybrać kolejno opcje **Pomiar** > **Pole punktów** > **Ustaw rozmiar**.
- 2. Nacisnąć przycisk:
	- **1994**, aby zmniejszyć wysokość pola punktów.
	- **vzechowy**, aby zwiększyć wysokość pola punktów.
	- **4**, aby zmniejszyć szerokość pola punktów.
	- $\blacksquare$ , aby zwiększyć szerokość pola punktów.

Po ustawieniu odpowiedniego rozmiaru pola punktów naciśnij przycisk **31, przycist**, aby zapisać zmianę i zamknąć menu, lub naciśnij przycisk  $\mathbb{R}$ , aby zapisać zmianę i wrócić do poprzedniego menu.

Aby ustawić położenie pola punktów, lub gdy pole punktów jest **Włączone**, należy:

- 1. Wybrać kolejno opcje **Pomiar** > **Pole punktów** > **Ustaw położenie**.
- 2. Przy użyciu przycisków **zmienić położenie pola punktów na obrazie.**
- 3. Po ustawieniu odpowiedniego położenia pola punktów nacisnąć przycisk **EU**, aby zapisać zmianę i zamknąć menu, lub nacisnąć przycisk **124**, aby zapisać zmianę i wrócić do poprzedniego menu.

## <span id="page-23-0"></span>*Menu Obraz*

<span id="page-23-1"></span>Tabela [11](#page-23-1) przedstawiono opcje dostępne w menu Obraz.

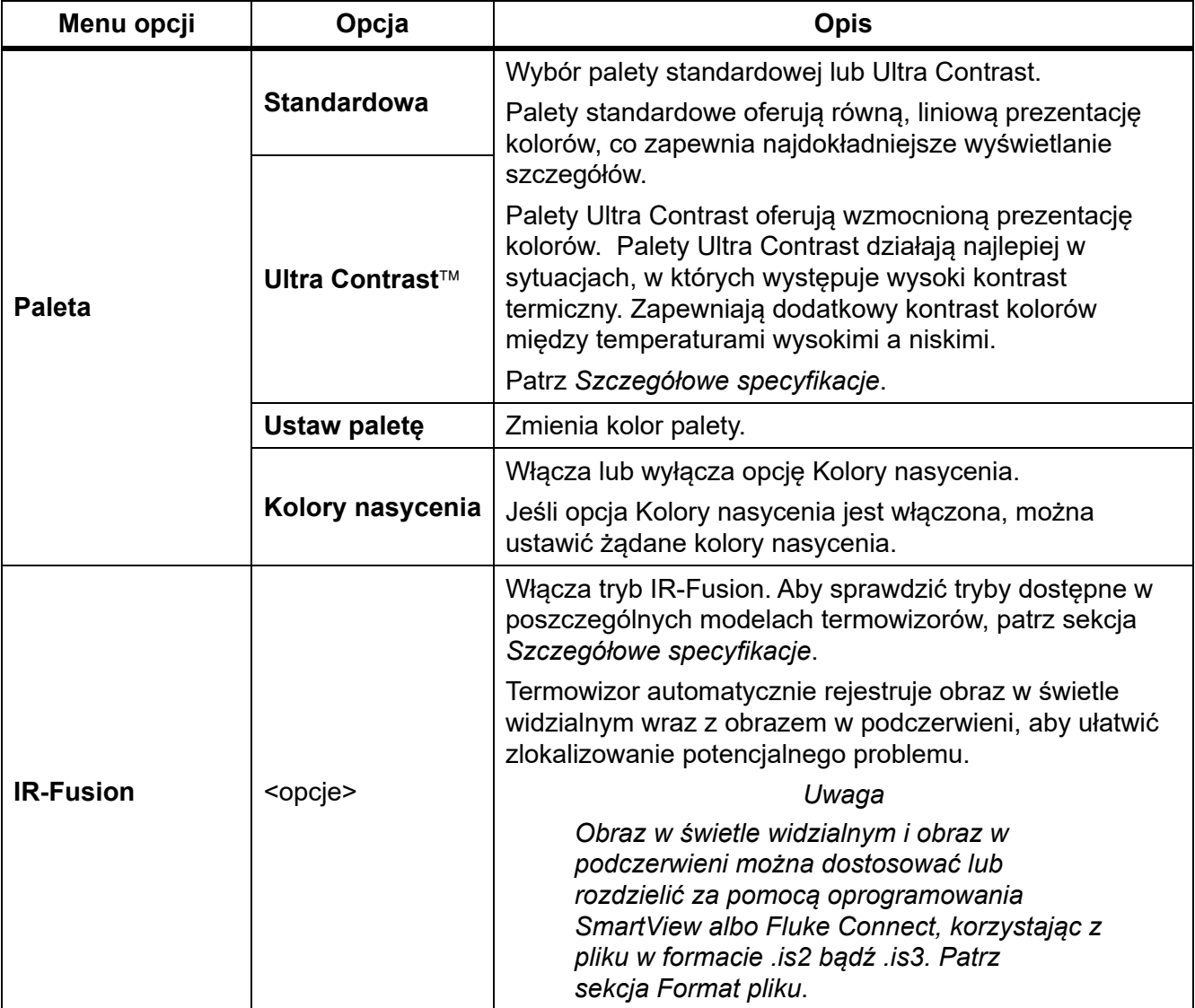

#### **Tabela 11. Menu Obraz**

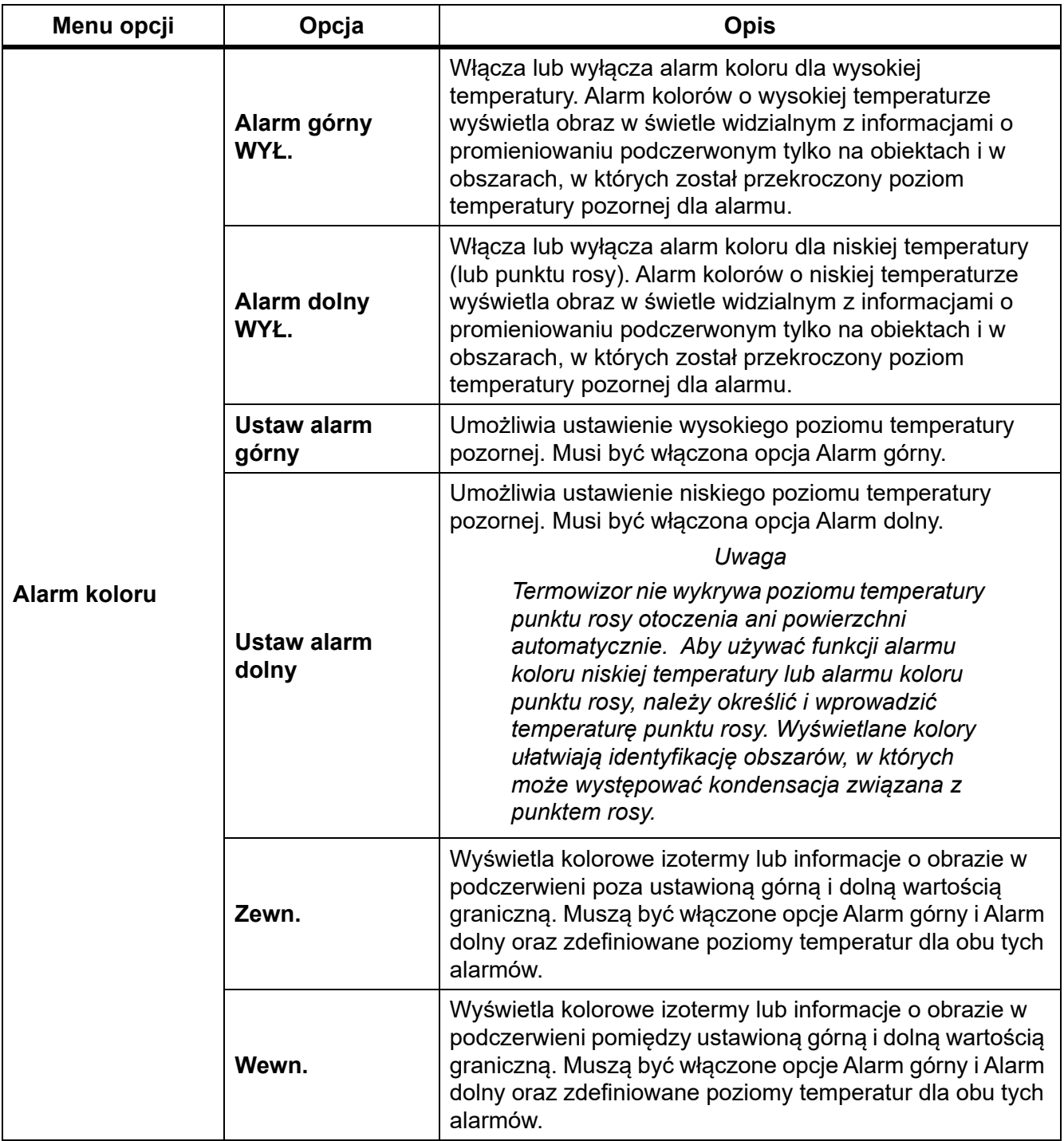

## **Tabela 11. Menu Obraz (cd.)**

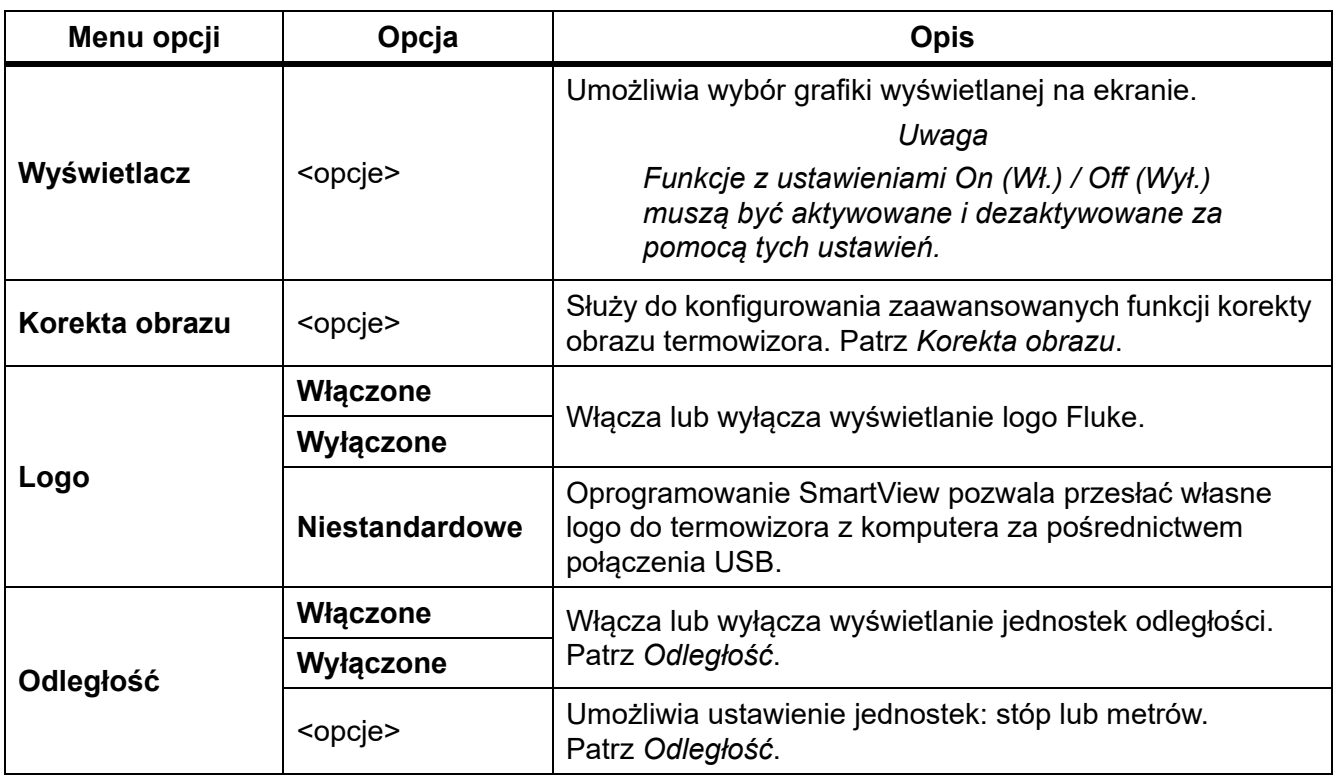

## **Tabela 11. Menu Obraz (cd.)**

#### <span id="page-26-0"></span>*Korekta obrazu*

Menu Korekta obrazu służy do włączania zaawansowanych funkcji termowizora. Umożliwia włączanie funkcji takich, jak MultiSharp Focus czy SuperResolution. Opcji Tryb filtra można użyć z opcją MultiSharp Focus lub SuperResolution. Tabela [12](#page-26-1) przedstawiono opcje dostępne w menu Korekta obrazu.

<span id="page-26-1"></span>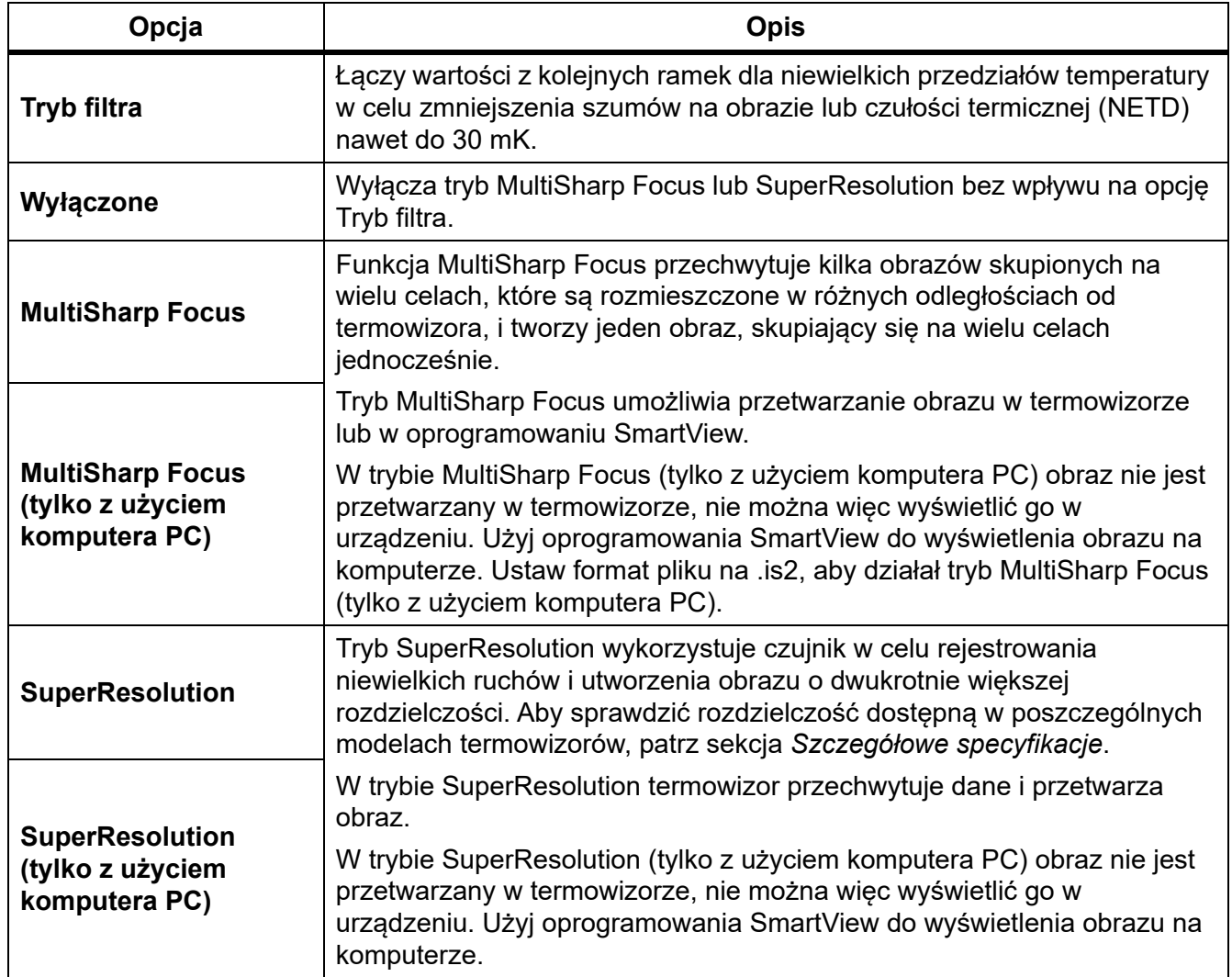

#### **Tabela 12. Menu Korekta obrazu**

#### <span id="page-27-0"></span>MultiSharp Focus

Funkcja MultiSharp Focus przechwytuje kilka obrazów skupionych na wielu celach, które są rozmieszczone w różnych odległościach od termowizora, i tworzy jeden obraz, skupiający się na wielu celach jednocześnie.

#### *Uwaga*

*Minimalna odległość ostrości w przypadku funkcji MultiSharp Focus dla obiektywu standardowego wynosi 15 cm (6 cali). W celu uzyskania optymalnych rezultatów ustaw kamerę w odległości ≥23 cm (9 cali) od najbliższego celu. Funkcja MultiSharp Focus jest dostępna w przypadku wszystkich zgodnych obiektywów.*

Obsługa:

- 1. Wyceluj termowizor w obiekt.
- 2. Zarejestrować obraz. Trzymaj termowizor nieruchomo podczas przechwytywania obrazów.

Na wyświetlaczu pojawi się komunikat **Zapisywanie…** – na ∼2 s w przypadku modelu 60 Hz lub na 5 s w przypadku modelu 9 Hz.

- 3. Gdy komunikat **Zapisywanie…** zniknie, można przenieść termowizor. W razie konieczności należy użyć statywu w celu ustabilizowania termowizora podczas zapisywania obrazów.
	- W trybie MultiSharp Focus termowizor gromadzi obrazy i wyświetla ostry obraz na wyświetlaczu przez ∼8 s w przypadku modelu 60 Hz lub ∼15 s w przypadku modelu 9 Hz.

Potwierdź, że obraz na wyświetlaczu jest tym, co chcesz widzieć. Jeśli to możliwe, przetwórz obraz w termowizorze.

• W trybie MultiSharp Focus (tylko z użyciem komputera PC) termowizor gromadzi obrazy w jednym pliku i pokazuje obraz na wyświetlaczu w miarę jego pojawiania się, przed zarejestrowaniem obrazu (∼2 s w przypadku modelu 60 Hz lub ∼5 s w przypadku modelu 9 Hz).

W trybie MultiSharp Focus (tylko z użyciem komputera PC) nie można wyświetlić ostrego obrazu w termowizorze. Jeśli to możliwe, pobierz, przetwórz i wyświetl obrazy na komputerze w miejscu pracy. Aby wyświetlić ostry obraz, otwórz go za pomocą oprogramowania SmartView.

#### *Uwaga*

*Niektóre cele mają nietypowe cechy termiczne mogące sprawiać, że algorytm MultiSharp Focus nie będzie działać. Jeśli tryb MultiSharp Focus nie przechwytuje przejrzystego obrazu, użyj opcji LaserSharp Auto Focus lub Zaawansowane ogniskowanie ręczne.*

## **SuperResolution**

Tryb SuperResolution wykorzystuje czujnik w celu rejestrowania niewielkich ruchów i utworzenia obrazu o dwukrotnie większej rozdzielczości. Aby sprawdzić rozdzielczość dostępną w poszczególnych modelach termowizorów, patrz sekcja *Szczegół[owe specyfikacje](#page-54-0)*.

#### Obsługa:

- 1. Zarejestrować obraz.
- 2. Przytrzymaj termowizor nieruchomo przez ∼1 sekundę.
	- W trybie SuperResolution termowizor przechwytuje dane i przetwarza obraz. Obraz pojawia się na wyświetlaczu termowizora w ciągu ∼18 sekund.
	- W trybie SuperResolution (tylko z użyciem komputera PC) obraz nie jest przetwarzany w termowizorze, nie można więc wyświetlić go w urządzeniu. Użyj oprogramowania SmartView do wyświetlenia obrazu na komputerze.

### <span id="page-28-0"></span>*Odległość*

Opcji **Wskaźnik/dalmierz laserowy** należy używać do pomiaru odległości maksymalnie 30 metrów od termowizora do celu. Można skonfigurować pokazywanie odległości na wyświetlaczu w stopach lub metrach. Odległość jest zapisywana jako element obrazu.

## **A∧ Ostrzeżenie**

**W celu uniknięcia niebezpieczeństwa uszkodzenia wzroku i odniesienia innych obrażeń:**

- **Nie spoglądać na laser. Nie wolno kierować lasera w stronę oczu ludzi ani zwierząt, zarówno bezpośrednio, jak i pośrednio przez odbicie od powierzchni odblaskowych.**
- **Nie wolno otwierać urządzenia. Promień lasera może uszkodzić wzrok. Urządzenie mogą naprawiać wyłącznie upoważnione zakłady obsługowe.**

Aby skorzystać z funkcji pomiaru odległości:

- 1. Włącz funkcję pomiaru odległości i wybierz wyświetlane jednostki.
- 2. Wyceluj termowizor w obiekt.
- 3. Naciśnij przycisk **Dalmierz laserowy**.

W górnej części ekranu pojawi się ikona  $\mathbb A$ .

- 4. Ustaw czerwony punkt lasera na obiekcie.
- 5. Zwolnij przycisk **Dalmierz laserowy**.

W dolnej części wyświetlacza pojawi się pomiar odległości. Kiedy termowizor nie może wykonać pomiaru, wyświetlana jest informacja "- - - -". W takim przypadku należy użyć statywu lub ustabilizować termowizor i ponownie wykonać pomiar. W razie nadmiernego ruchu wiązki laserowej wyświetlany jest komunikat o błędzie informujący o przekroczeniu zakresu pomiaru odległości.

## <span id="page-29-0"></span>*Menu Kamera*

<span id="page-29-1"></span>Tabela [13](#page-29-1) przedstawiono opcje dostępne w menu Kamera.

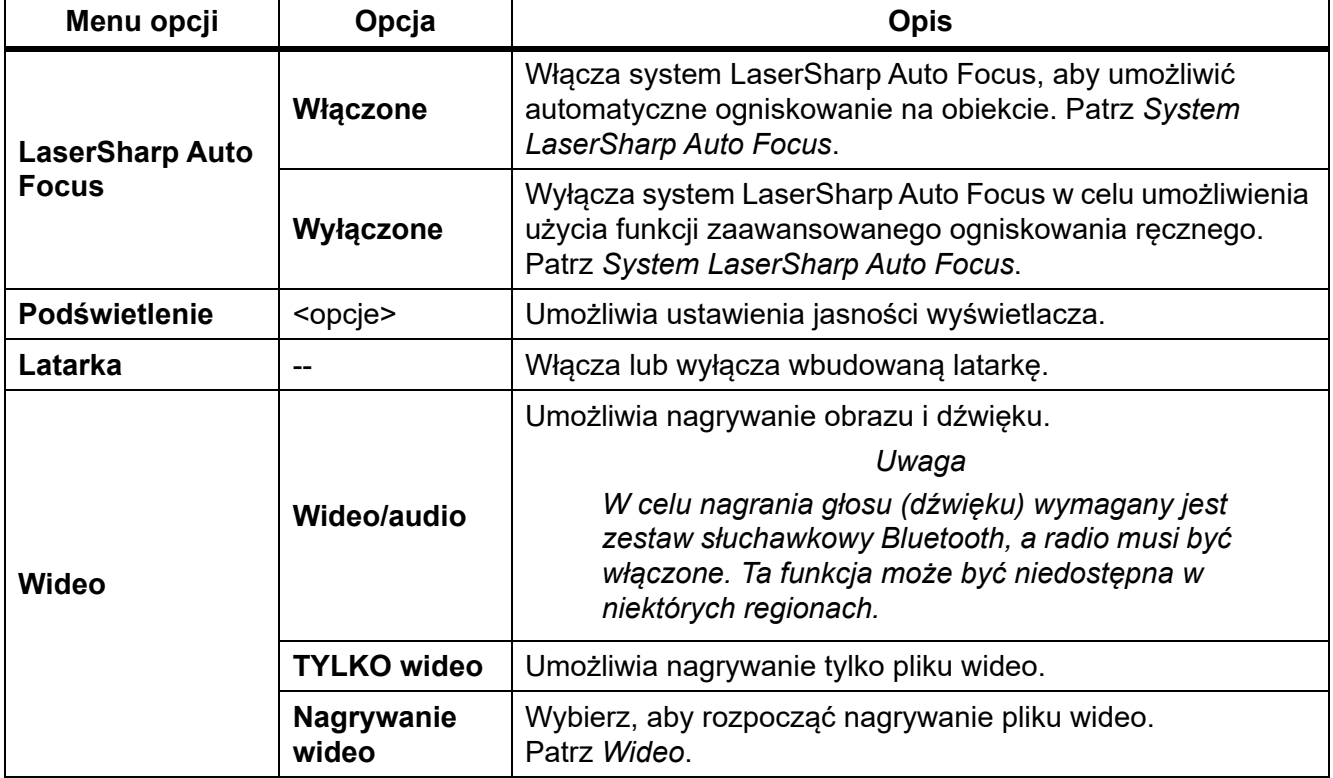

#### **Tabela 13. Menu Kamera**

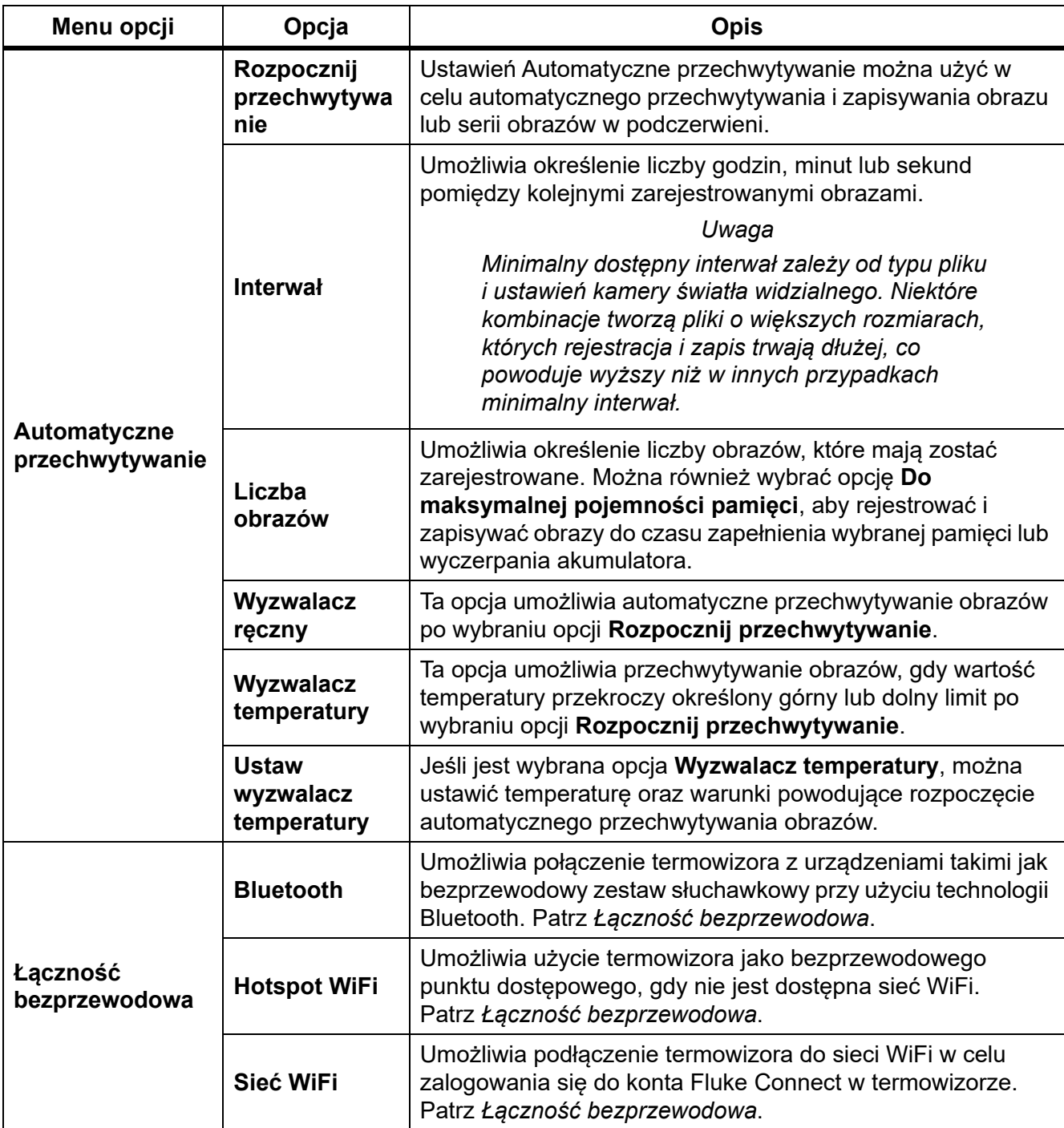

## **Tabela 13. Menu Kamera (cd.)**

#### <span id="page-31-0"></span>*System LaserSharp Auto Focus*

**Wskaźnik/dalmierz laserowy** termowizora jest jednocześnie pomocą wizualną i częścią systemu LaserSharp Auto Focus.

#### A *N* Ostrzeżenie

**W celu uniknięcia obrażeń oczu i innych części ciała nie wolno patrzeć w światło lasera. Nie wolno kierować lasera w stronę oczu ludzi ani zwierząt, zarówno bezpośrednio, jak i pośrednio przez odbicie od powierzchni odblaskowych.**

Aby użyć systemu LaserSharp Auto Focus:

- 1. Wybierz kolejno opcje **Kamera** > **LaserSharp Auto Focus** > **Wł**.
- 2. Wyceluj termowizor w obiekt.
- 3. Naciśnij i przytrzymaj przycisk **Dalmierz laserowy**. W górnej części ekranu pojawi się ikona  $\mathbb A$ .
- 4. Ustaw czerwony punkt lasera na obiekcie.
- 5. Zwolnij przycisk **Dalmierz laserowy**.

Układ automatycznego ogniskowania samoczynnie ustawi ostrość na obiekcie.

#### *Uwaga*

*Wskaźnik laserowy jest ustawiony równolegle do obiektywu na podczerwień. W trybie Autoblend punkt wskaźnika laserowego jest ustawiony tuż nad znacznikiem centralnym na wyświetlaczu. Punkt laserowy można łatwiej zlokalizować wzrokowo na obiekcie niż na wyświetlaczu.*

### <span id="page-32-0"></span>*Wideo*

Elementy sterujące obejmują funkcje zatrzymywania, przewijania do przodu i do tyłu oraz wstrzymywania i odtwarzania nagrania. Obraz termiczny i złożoność zarejestrowanych danych wpływają na długość czasu dostępną do nagrywania pliku wideo.

#### *Uwaga*

*W celu utworzenia plików dźwiękowych wymagany jest zestaw słuchawkowy Bluetooth i musi być włączone radio. Ta funkcja może być niedostępna w niektórych regionach.*

Format przechwytywanych plików wideo można ustawić w menu Ustawienia. Więcej informacji zawiera sekcja *[Format pliku](#page-41-0)*.

### Nagrywanie wideo

Aby nagrać plik wideo:

- 1. Wybierz kolejno opcje **Kamera** > **Wideo**.
- 2. Wybierz opcję **Wideo/audio** lub **TYLKO wideo**.
- 3. Dotknij opcji **Nagrywanie wideo**, aby skonfigurować termowizor w celu nagrywania wideo. W lewym górnym rogu wyświetlacza pojawi się ikona  $\boxed{II}$ .
- 4. Naciśnij i zwolnij przycisk **Rejestracja obrazu**, aby rozpocząć nagrywanie.

W lewym górnym rogu wyświetlacza pojawi się ikona  $\sqrt{|\mathsf{rec}|}$ . W dolnej części wyświetlacza będzie widoczny czas nagrywania.

- 5. Naciśnij i zwolnij przycisk **Rejestracja obrazu**, aby zatrzymać nagrywanie.
- 6. Naciśnij przycisk **32**, aby zakończyć nagrywanie.
- 7. Naciśnij przycisk **Final**, aby zapisać plik wideo.

### Odtwarzanie pliku wideo

Aby odtworzyć plik wideo:

- 1. Otwórz menu **Pamięć**.
- 2. Wybierz plik, który chcesz odtworzyć. Wszystkie pliki wideo są oznaczone ikoną **k w** w prawym górnym rogu miniatury.
- 3. Naciśnij przycisk **3. odecna**, aby wybrać plik do odtworzenia.
- 4. Naciśnij przycisk **Elo**, aby rozpocząć odtwarzanie. Podczas odtwarzania naciśnij przycisk **k** lub **2**, aby przewinąć nagranie do przodu lub do tyłu. Naciśnij przycisk **E1**, aby wznowić normalne odtwarzanie.
- 5. Naciśnij przycisk **33.**, aby zakończyć odtwarzanie.

#### <span id="page-33-0"></span>*Łączność bezprzewodowa*

Termowizor oferuje kilka opcji łączności bezprzewodowej. Przed pierwszym użyciem funkcji komunikacji bezprzewodowej należy włączyć radio. Patrz *Włą[czanie radia](#page-43-2)*.

#### **Bluetooth**

Umożliwia połączenie termowizora z urządzeniami takimi jak bezprzewodowy zestaw słuchawkowy przy użyciu technologii Bluetooth. Po włączeniu komunikacji Bluetooth w lewym górnym rogu wyświetlacza pojawi się ikona  $\angle$ .

Aby użyć połączenia Bluetooth:

- 1. Wybierz kolejno opcje **Kamera** > **Łączność bezprzewodowa** > **Bluetooth** > **Wł**.
- 2. Naciśnij przycisk **Wybierz**, aby wyszukać urządzenia Bluetooth w zasięgu termowizora.
- 3. Wybierz urządzenie.
- 4. Naciśnij przycisk  $\mathbf{F}$ , aby nawiązać lub przerwać połączenie z urządzeniem.
- 5. Po wyświetleniu monitu wprowadź hasło.

#### <span id="page-33-1"></span>Hotspot WiFi

Umożliwia użycie termowizora jako bezprzewodowego punktu dostępowego, gdy sieć WiFi nie jest dostępna. Punktu dostępowego można użyć w celu pobrania zapisanych obrazów lub przesyłania obrazu na żywo z termowizora do komputera z oprogramowaniem SmartView albo do urządzenia mobilnego z aplikacją Fluke Connect. Aby uzyskać więcej informacji, patrz sekcje *Przesyłanie obrazu na ż[ywo do komputera](#page-44-1)* i *[System komunikacji bezprzewodowej](#page-35-0)  [Fluke Connect](#page-35-0)*. Po włączeniu punktu dostępowego WiFi w lewym górnym rogu wyświetlacza pojawi się ikona **WiFi**.

#### *Uwaga*

*Połączenie WiFi służy wyłącznie do zastosowań wewnątrz budynków w Kuwejcie, Chile i Zjednoczonych Emiratach Arabskich.*

Aby utworzyć punkt dostępowy, wybierz kolejno opcje **Kamera** > **Łączność bezprzewodowa** > **Hotspot WiFi** > **Wł**.

Aby zmienić ustawienia:

- 1. Wybierz kolejno opcje **Kamera** > **Łączność bezprzewodowa** > **Hotspot WiFi** > **Wył**.
- 2. Wybierz opcję **Ustawienia**.
- 3. Wybierz opcję:
	- **Nazwa (SSID)** zmiana nazwy SSID.
	- **Hasło** włączenie/wyłączenie albo zmiana hasła.
	- **Kanał** zmiana kanału.
- 4. Naciśnij przycisk **31, aby wyświetlić klawiaturę.**
- 5. Przy użyciu klawiatury wprowadź informacje wymagane dla wybranej opcji.
- 6. Naciśnij przycisk **32**, aby przejść wstecz.
- 7. Naciśnij przycisk **3 do**, aby użyć termowizora.

#### Sieć WiFi

Użyj ustawień sieci WiFi w celu połączenia termowizora z siecią WiFi i zalogowania się do konta Fluke Connect w termowizorze. Po włączeniu sieci WiFi w lewym górnym rogu wyświetlacza pojawi się ikona **WiFi**.

Aby włączyć funkcję sieci WiFi:

- 1. Wybierz kolejno opcje **Kamera** > **Łączność bezprzewodowa** > **Sieć WiFi** > **Wł**.
- 2. Naciśnij przycisk **Wybierz**, aby wyszukać dostępne sieci w zasięgu termowizora.
- 3. Wybierz sieć.
- 4. Naciśnij przycisk **Elo**, aby nawiązać połączenie lub odłączyć urządzenie od sieci.
- 5. Po wyświetleniu monitu wprowadź hasło.

#### Logowanie

Kiedy termowizor jest podłączony do sieci WiFi, można zalogować się do konta Fluke Connect w termowizorze i użyć funkcji natychmiastowego przesyłania do systemu Fluke Connect. Kiedy jest aktywna funkcja natychmiastowego przesyłania do systemu Fluke Connect, obrazy rejestrowane termowizorem są automatycznie przesyłane na konto Fluke Connect w chmurze Fluke. Obrazy zapisane w chmurze Fluke można wyświetlać w aplikacji Fluke Connect lub witrynie Fluke Connect bez konieczności łączenia urządzenia mobilnego z termowizorem.

*Uwaga*

*Funkcja natychmiastowego przesyłania może nie działać we wszystkich sieciach lub ze wszystkimi urządzeniami w związku z ustawieniami profili bezpieczeństwa.*

Aby zalogować się do konta Fluke Connect:

- 1. Wybierz kolejno opcje **Kamera** > **Łączność bezprzewodowa** > **Logowanie**, aby wyświetlić klawiaturę.
- 2. Przy użyciu klawiatury wprowadź nazwę użytkownika.
- 3. Naciśnij  $\blacksquare$ .
- 4. Przy użyciu klawiatury wprowadź hasło.
- 5. Naciśnij $\mathbf{H}$ .

 $\blacktriangleright$  Na wyświetlaczu pojawi się symbol.

Aby się wylogować:

- 1. Wybierz kolejno opcje **Kamera** > **Łączność bezprzewodowa** > **Wyloguj**.
- 2. Naciśnij **Elle**.

## <span id="page-35-0"></span>*System komunikacji bezprzewodowej Fluke Connect*

Termowizor obsługuje system komunikacji bezprzewodowej Fluke Connect. System Fluke Connect bezprzewodowo łączy się z narzędziami diagnostycznymi Fluke za pomocą aplikacji na urządzeniu mobilnym. Umożliwia wyświetlanie obrazów z termowizora na urządzeniu mobilnym.

#### *Uwaga*

*System Fluke Connect nie jest dostępny we wszystkich krajach.*

#### <span id="page-35-1"></span>*Aplikacja Fluke Connect*

Aplikacja Fluke Connect współpracuje z urządzeniami mobilnymi Apple i Android. Aplikację można pobrać z serwisu Apple App Store i Google Play.

Korzystanie z aplikacji Fluke Connect i termowizora:

- 1. W termowizorze wybierz kolejno opcje **Fluke Connect** > **Sparuj z aplikacją mobilną Fluke Connect** > **Wł**.
- 2. W urządzeniu mobilnym:
	- a. Wybierz kolejno opcje **Ustawienia** > **WiFi**.
	- b. Wybierz sieć WiFi, której nazwa zaczyna się od "Fluke...".
- 3. Przejdź do aplikacji Fluke Connect i wybierz **Termowizor** z listy.

Rejestrowane obrazy będą teraz przesyłane na żywo z termowizora do urządzenia mobilnego. Funkcja przesyłania na żywo może nie być dostępne we wszystkich urządzeniach. Obrazy rejestrowane termowizorem są zapisywane w urządzeniu mobilnym i w termowizorze.

#### *Uwaga*

*Aby zapisać obrazy w aplikacji Fluke Connect, ustaw format pliku na .is2 (patrz sekcja [Format pliku](#page-41-0)), a pamięć obrazów na pamięć wewnętrzną (patrz tabela [14](#page-40-1)). Obrazy zapisane na karcie SD lub w pamięci USB mogą nie być przesyłane do aplikacji Fluke Connect.*

4. Zarejestruj obraz w termowizorze.

Obraz znajdzie się w buforze.

5. Naciśnij **El**, aby zapisać obraz i wyświetlić go w aplikacji telefonu.

Na stronie www.flukeconnect.com można znaleźć więcej informacji na temat korzystania z aplikacji.

### <span id="page-35-2"></span>*Narzędzia Fluke Connect*

Termowizor można połączyć bezprzewodowo z urządzeniami obsługującymi technologię Fluke-Connect w celu:

- Wyświetlania na żywo pomiarów w poszczególnych narzędziach.
- Rejestrowania pomiarów z poszczególnych narzędzi w obrazach w formacie .is2 oraz .is3.

Aby wykryć narzędzie zgodne z Fluke Connect:

- 1. Włącz wszystkie narzędzia bezprzewodowe i sprawdź, czy funkcja łączności bezprzewodowej jest aktywna. Więcej informacji na temat sposobu wykonania tych czynności znajdziesz w dokumentacji poszczególnych narzędzi.
- 2. Włącz termowizor.
- 3. Wybierz kolejno opcje **Menu** > **Fluke Connect** > **Sparuj z urządzeniami Fluke Connect**.
- 4. Naciśnij przycisk **EL**, aby potwierdzić wybór.

Przycisk Fluke Connect na narzędziu bezprzewodowym zacznie migać. Termowizor wykona skanowanie i przedstawi listę z identyfikatorem i nazwą dostępnych narzędzi w obrębie 20 m bez przeszkód (na otwartej przestrzeni) lub w obrębie 6,5 m (ściany). Skanowanie może trochę potrwać.

- 5. Wybierz nazwę narzędzia.
- 6. Naciśnij przycisk **Elo**lub dotknij opcji **Wybierz**, aby wybrać narzędzie.
- 7. Powtórz te czynności, aby wybrać kolejne narzędzia.
- 8. Wybierz opcję **Gotowe**.

Etykiety zmieniają się i zawierają funkcję Edytuj. Domyślnie termowizor wyświetla i zapisuje dane wybranych narzędzi.

Edycja wybranej pozycji

- 1. Wybierz w termowizorze nazwę narzędzia.
- 2. Naciśnij przycisk **Elu**lub dotknij opcji **Edytuj**. Menu Edycja umożliwia wyświetlenie danych pomiarów i zapisanie ich wraz z obrazem w pamięci wybranej w menu Ustawienia.

Na wyświetlaczu termowizora pojawią się ikona łączności bezprzewodowej oraz bieżące pomiary z każdego wybranego narzędzia.

### <span id="page-36-0"></span>*Menu Pamięć*

Menu Pamięć umożliwia przeglądanie oraz usuwanie zarejestrowanych obrazów i plików wideo. Jeśli w pliku zostały zapisane dodatkowe informacje, na obrazie podglądu wyświetlana jest ikona. Wyświetlane są następujące ikony:

- **Ed.** Zdjęcia IR-PhotoNotes
- **E** Audio
- **k** Wideo
- **EZ** Tekst

### <span id="page-37-0"></span>*Wyświetlanie podglądu obrazu*

Aby obejrzeć podgląd obrazu:

- 1. Otwórz menu **Pamięć**.
- 2. Wybierz obraz podglądu dla pliku, który chcesz wyświetlić.
- 3. Naciśnij przycisk <sup>[22</sup>], aby przejrzeć plik.

#### <span id="page-37-1"></span>*Edycja obrazu*

Termowizor umożliwia edycję i modyfikację obrazu przed lub po zapisaniu pliku.

#### *Uwaga*

*W celu utworzenia plików dźwiękowych wymagany jest zestaw słuchawkowy Bluetooth i musi być włączone radio. Ta funkcja może być niedostępna w niektórych regionach.*

#### System IR-PhotoNotes

System opisywania zdjęć IR-PhotoNotes umożliwia rejestrowanie w świetle widzialnym obrazów różnych obiektów, tekstu lub innych informacji powiązanych z analizą i raportowaniem obrazu w podczerwieni. Obraz w świetle widzialnym to zdjęcie wykonane bez użycia technologii rejestracji obrazu w podczerwieni. Przykładowe adnotacje to tablice rejestracyjne, drukowane informacje lub tablice ostrzegawcze, szersze widoki otoczenia lub pomieszczenia oraz powiązanego sprzętu lub obiektów. Obrazy IR-PhotoNotes są dostępne tylko w formacie .is2 i są przechowywane w pliku, dzięki czemu później nie trzeba porównywać wielu plików.

Aby dodać zdjęcia przy użyciu systemu adnotacji IR-PhotoNotes:

- 1. Gdy w buforze znajduje się obraz w podczerwieni, naciśnij przycisk **F2** w celu otwarcia menu Edytuj obraz.
- 2. Wybierz opcję **IR-PhotoNotes**.
- 3. Naciśnij przycisk **F1**, aby przejść w tryb Zdjęcie.
- 4. Zarejestrować obraz.
- 5. W razie potrzeby zarejestruj dodatkowe obrazy. Aby uzyskać informacje na temat maksymalnej liczby obrazów, jaką można zarejestrować przy użyciu opcji IR-PhotoNotes, patrz sekcja *Szczegół[owe specyfikacje](#page-54-0)*.
- 6. Naciśnij przycisk **31, aby zapisać zdjęcia razem z obrazem.**

Aby wyświetlić adnotację IR-PhotoNotes w pamięci:

- 1. Otwórz menu **Pamięć**.
- 2. Wybierz plik, który chcesz odtworzyć. W podglądzie wszystkich plików zawierających adnotacje IR-PhotoNotes wyświetlana będzie ikona **ich**.
- 3. Naciśnij przycisk **Kinan**, aby wyświetlić adnotacje zdjęć.

## Audio

Adnotacje dźwiękowe (głosowe) są dostępne tylko w plikach formatu .is2. Dźwięk jest zapisywany wraz z obrazem, co pozwala uniknąć konieczności sortowania wielu plików.

*Uwaga*

*W celu utworzenia plików dźwiękowych wymagany jest zestaw słuchawkowy Bluetooth i musi być włączone radio. Ta funkcja może być niedostępna w niektórych regionach.*

Aby dodać, odtworzyć lub wyedytować plik dźwiękowy:

- 1. Gdy w buforze znajduje się obraz, naciśnij przycisk **32, aby otworzyć menu Edytuj obraz.**
- 2. Wybierz opcję **Dodaj dźwięk**.
- 3. Wykonaj opisaną poniżej procedurę odpowiadającą żądanemu działaniu.

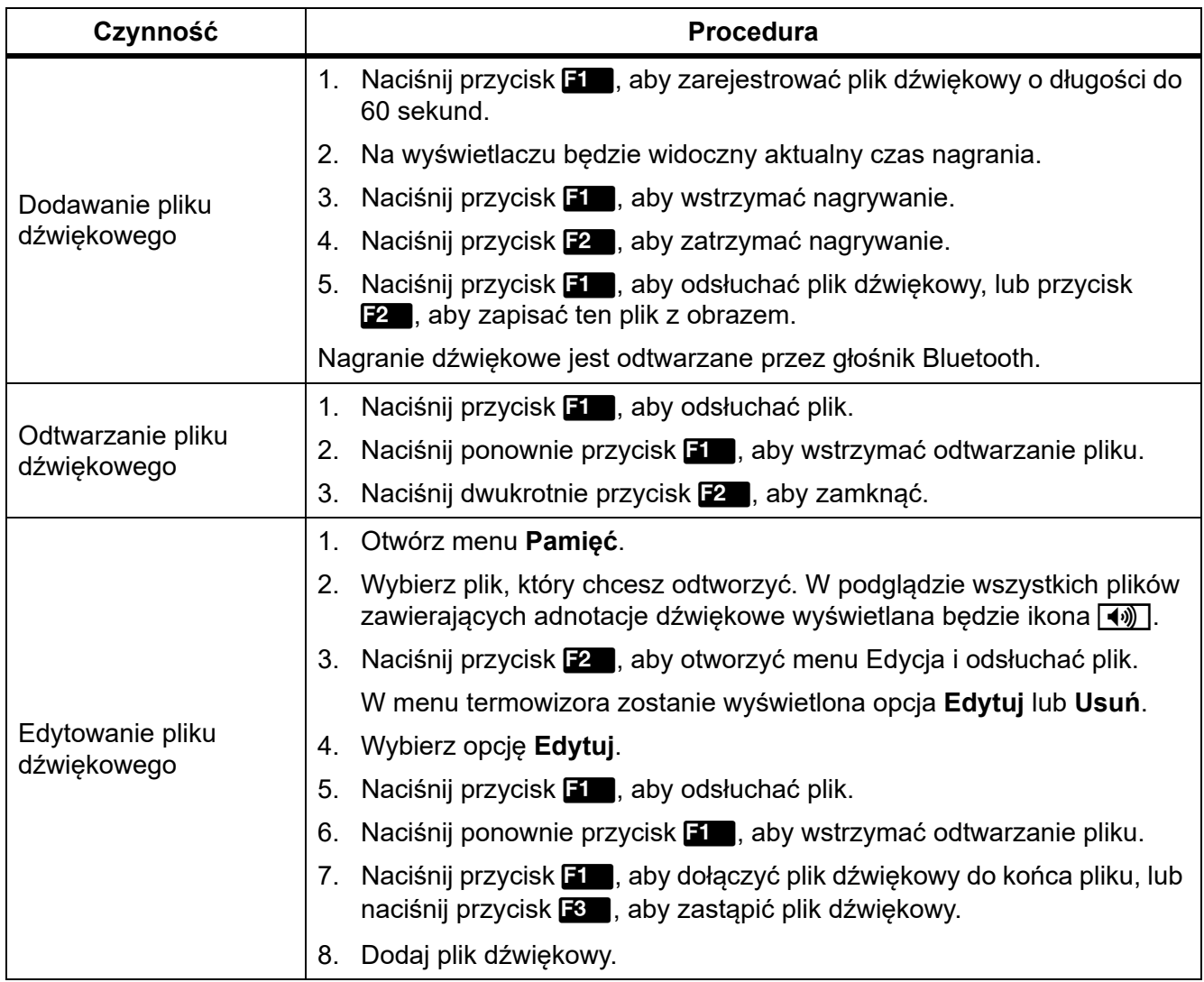

#### Notatki tekstowe

Adnotacje tekstowe są dostępne tylko w plikach formatu .is2. Notatki tekstowe są zapisywane wraz z obrazem, co pozwala uniknąć konieczności sortowania wielu plików.

Aby dodać adnotację tekstową:

- 1. Gdy w buforze znajduje się obraz, naciśnij przycisk  $F$ , aby otworzyć menu Edytuj obraz.
- 2. Wybierz opcję **Dodaj tekst**.
- 3. Naciśnij przycisk **EL**, aby wyświetlić klawiaturę.
- 4. Przy użyciu klawiatury wprowadź wiadomość.
- 5. Naciśnij przycisk **Elec**, aby zapisać wiadomość.
- 6. Naciśnij przycisk **F2**, gdy skończysz.
- 7. Naciśnij przycisk **31, aby zapisać wiadomość razem z obrazem.**

Aby wyświetlić adnotację tekstową w pamięci:

- 1. Otwórz menu **Pamięć**.
- 2. Wybierz plik, który chcesz odtworzyć. W podglądzie wszystkich plików zawierających adnotacje tekstowe jest wyświetlana ikona **EZ**.
- 3. Naciśnij przycisk **E1**, aby otworzyć menu Informacje.
- 4. Naciśnij przycisk **Elec**, aby wyświetlić adnotację tekstową.

#### <span id="page-39-0"></span>*Usuwanie obrazu*

Aby usunąć obrazy, wykonaj opisaną poniżej procedurę odpowiadającą żądanemu działaniu.

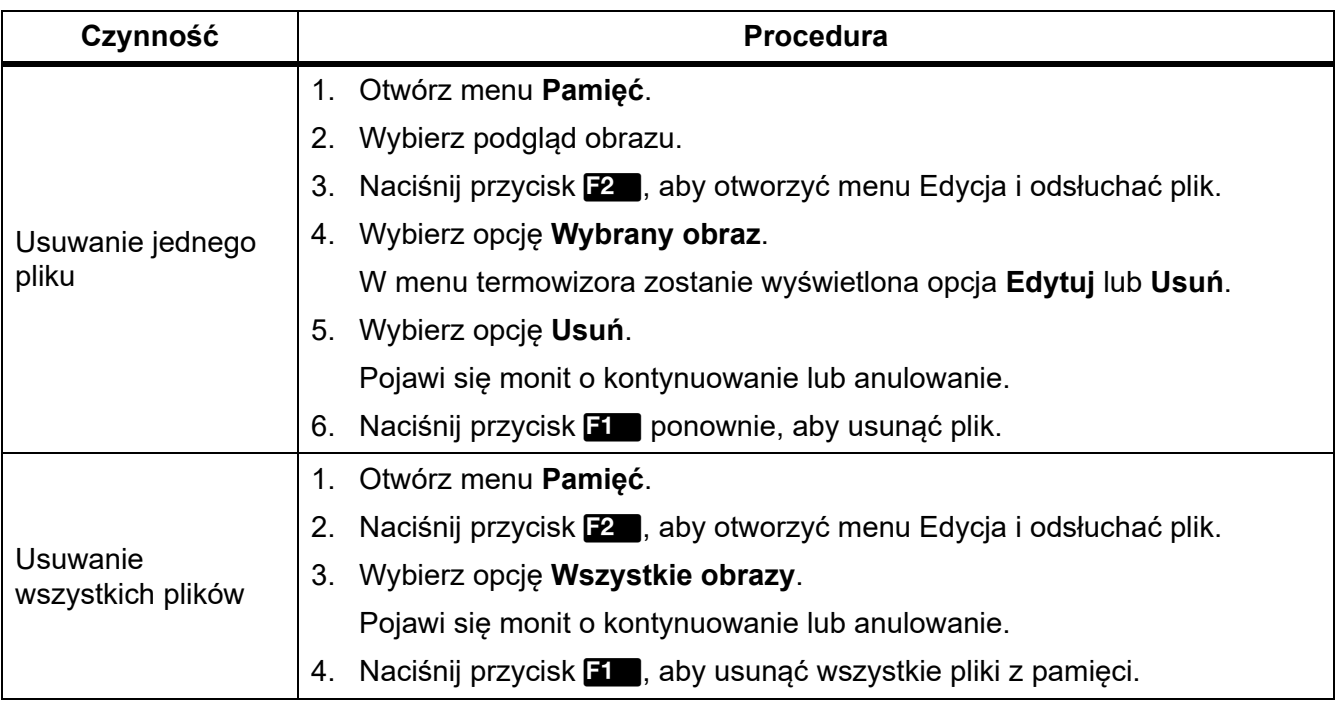

## <span id="page-40-0"></span>*Menu Ustawienia*

Ē

<span id="page-40-1"></span>Tabela [14](#page-40-1) przedstawiono opcje dostępne w menu Ustawienia.

### **Tabela 14. Menu Ustawienia**

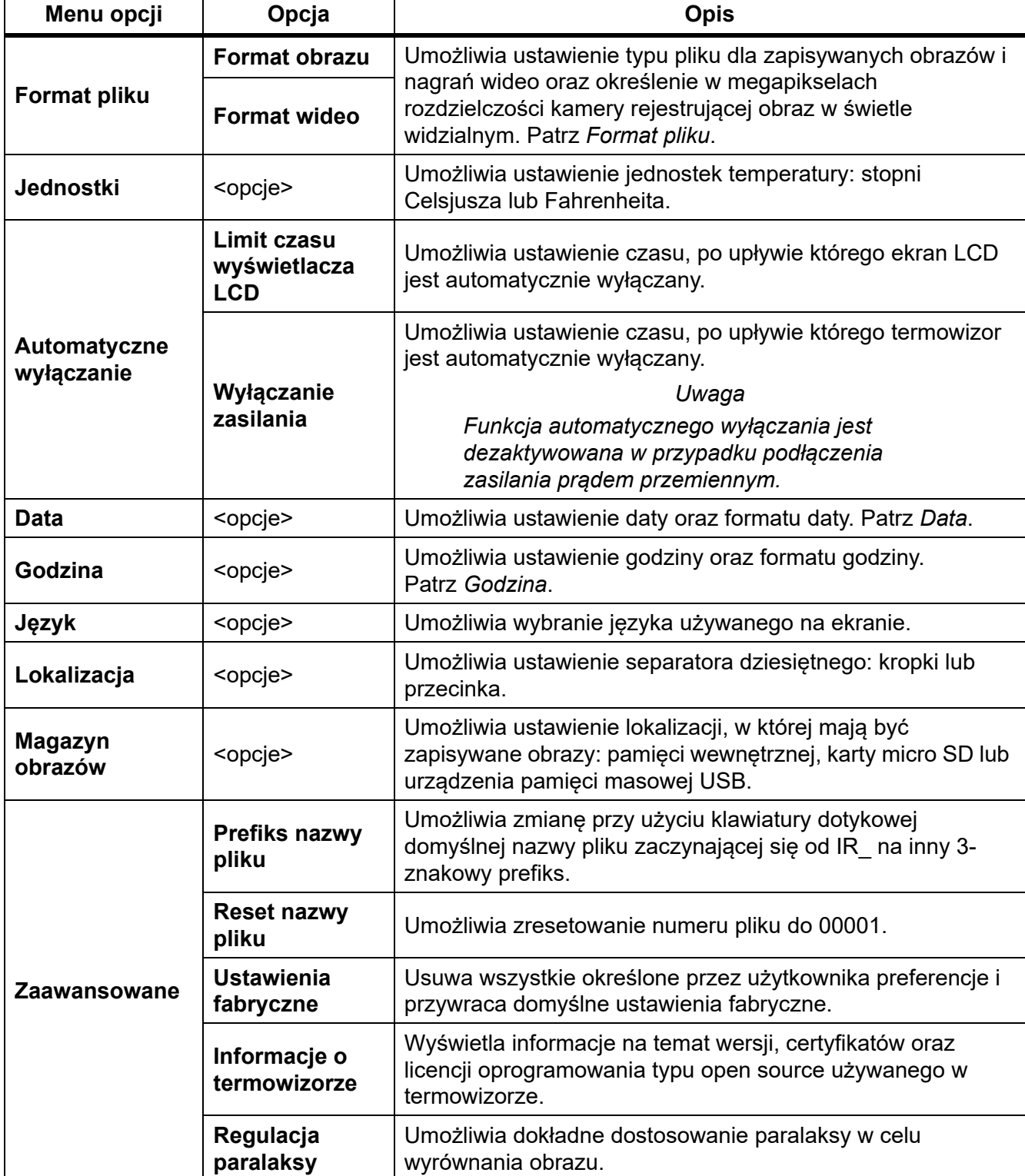

### <span id="page-41-0"></span>*Format pliku*

Wybierz odpowiedni format z listy formatów obrazu lub plików wideo, w zależności od końcowego przeznaczenia danego pliku. Tabela [15](#page-41-1) przedstawiono listę formatów plików obrazu. Tabela [16](#page-41-2) przedstawiono listę formatów plików wideo.

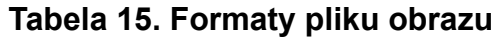

<span id="page-41-1"></span>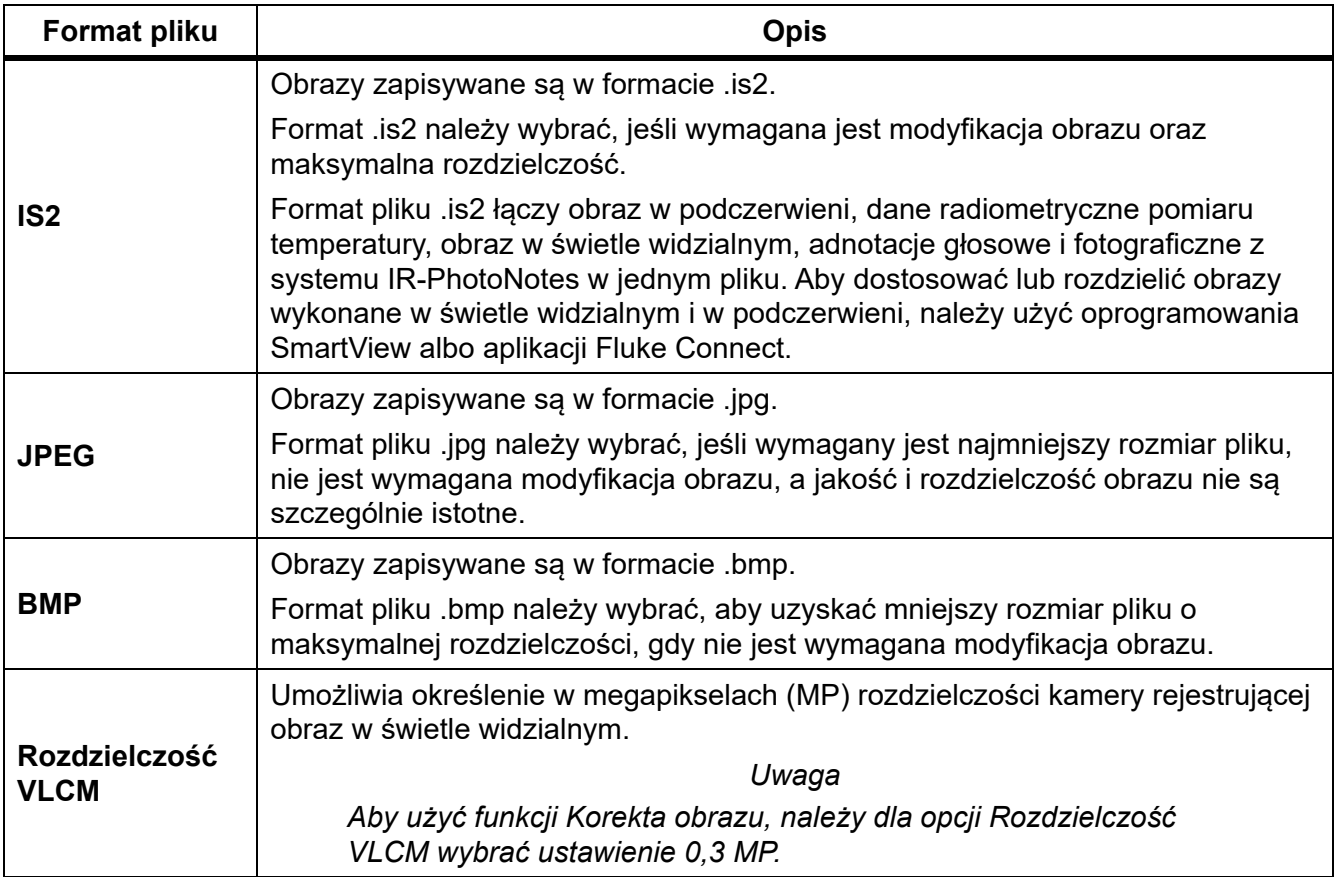

#### **Tabela 16. Formaty pliku wideo**

<span id="page-41-2"></span>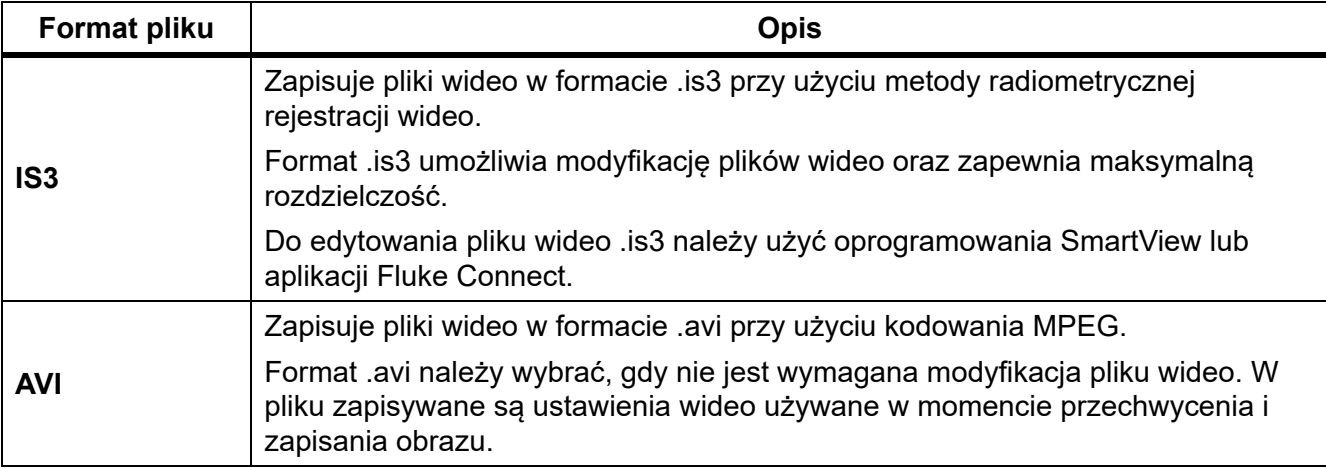

## <span id="page-42-0"></span>*Data*

Data jest wyświetlana w następujący sposób: **MM/DD/RR** lub **DD/MM/RR**.

Aby ustawić datę:

- 1. Wybierz kolejno opcje **Ustawienia** > **Data**.
- 2. Wybierz opcję **MM/DD/RR** lub **DD/MM/RR**.
- 3. Naciśnij przycisk  $\mathbf{H}$ , aby ustawić nowy format.
- 4. Wybierz opcję **Ustaw datę**.
- 5. Naciśnij przycisk **EL**, aby otworzyć menu Ustaw datę.
- 6. Naciśnij przycisk /, aby wybrać **Dzień**, **Miesiąc** lub **Rok**.
- 7. Naciśnij przycisk  $\Box$ / $\Box$ , aby zmienić dzień, miesiąc lub rok.
- 8. Naciśnij przycisk **11**, aby ustawić datę i wyjść z menu.

## <span id="page-42-1"></span>*Godzina*

Godzina jest wyświetlana w formacie **24-godzinnym** lub **12-godzinnym**.

Ustawianie formatu godziny:

- 1. Wybierz kolejno opcje **Ustawienia** > **Godzina**.
- 2. Wybierz format **24-godzinny** lub **12-godzinny**.
- 3. Naciśnij przycisk  $\mathbf{H}$ , aby ustawić format godziny.
- 4. Wybierz opcję **Ustaw godzinę**.
- 5. Naciśnij przycisk **EL**, aby otworzyć menu Ustaw godzine.
- 6. Naciśnij przycisk /, aby wybrać **Godziny** lub **Minuty**.
- 7. Jeśli został wybrany format 12-godzinny, wybierz **AM** lub **PM**.

## <span id="page-42-2"></span>*Oprogramowanie SmartView*

Dostępne jest oprogramowanie SmartView dla komputerów PC umożliwiające współpracę z termowizorem i zawierające funkcje analizy obrazów, porządkowania danych i informacji oraz przygotowywania profesjonalnych raportów.

Oprogramowanie SmartView umożliwia:

- Przeglądanie adnotacji IR-PhotoNotes oraz adnotacji dźwiękowych i tekstowych.
- Eksportowanie obrazów zarejestrowanych w świetle widzialnym i w podczerwieni.
- Edytowanie plików obrazów w formacie .is2 oraz plików wideo w formacie .is3.
- Używanie funkcji komunikacji Bluetooth, WiFi i Fluke Connect.
- Aktualizowanie oprogramowania sprzętowego w celu korzystania z nowych funkcji termowizora

## <span id="page-43-0"></span>*Pobieranie oprogramowania SmartView*

Odwiedź stronę www.fluke.com/smartviewdownload.

- 1. Postępuj zgodnie z wyświetlanymi na stronie instrukcjami, aby pobrać oprogramowanie na komputer.
- 2. Postępuj zgodnie z wyświetlanymi na komputerze instrukcjami, aby zainstalować oprogramowanie SmartView. (Do zainstalowania programu wymagane są uprawnienia administratora).
- 3. Po zakończeniu instalacji uruchom ponownie komputer.

## <span id="page-43-1"></span>*Pobieranie oprogramowania sprzętowego*

- 1. Uruchom oprogramowanie SmartView na komputerze.
- 2. Podłącz złącze USB A do komputera, a złącze USB Micro B do termowizora.

*Uwaga*

*Niektóre termowizory są wyposażone w oba złącza: A i Micro B. Należy pamiętać, aby użyć złącza Micro B w termowizorze.*

System Windows automatycznie zainstaluje sterownik urządzenia umożliwiający komunikację z termowizorem. Oprogramowanie SmartView rozpozna połączenie z termowizorem i w menu paska narzędzi oprogramowania SmartView pojawi się symbol  $\ddot{\bullet}$ .

- 3. Jeśli zostanie wyświetlony monit o pobranie aktualizacji oprogramowania sprzętowego na komputer, wybierz opcję **Tak**.
- 4. Po pobraniu oprogramowania sprzętowego wybierz w termowizorze opcję **Aktualizuj oprogramowanie sprzętowe**, aby zaktualizować oprogramowanie termowizora.

Aby zakończyć aktualizację oprogramowania sprzętowego, termowizor się wyłączy.

5. W celu użycia nowego oprogramowania sprzętowego włącz termowizor.

## <span id="page-43-2"></span>*Włączanie radia*

W krajach, w których przepisy i normy zezwalają na komunikację bezprzewodową, dostępne są protokoły komunikacji bezprzewodowej, które rozszerzają możliwości termowizora. Wszystkie termowizory są wysyłane z fabryki z domyślnie wyłączonym radiem.

Aby włączyć radio:

- 1. W termowizorze wybierz kolejno opcje **Kamera** > **Fluke Connect**.
- 2. Na komputerze przejdź na stronę http://fluke.com/register/ti.
- 3. Na stronie internetowej:
	- a. Wybierz język z listy rozwijanej.
	- b. Wprowadź informacje i numer seryjny z wyświetlacza termowizora. Zachowaj taką samą wielkość liter w numerze seryjnym.
	- c. Kliknij przycisk **Submit** (Wyślij).

Jeśli korzystanie z radia jest dozwolone w Twoim kraju, na stronie pojawi się kod autoryzacji.

*Uwaga*

*Jeśli w Twoim kraju nie wolno korzystać z radia, firma Fluke skontaktuje się z Tobą, kiedy będzie to już możliwe.*

- 4. W termowizorze:
	- a. Naciśnij przycisk lub naciśnij **Wprowadź kod**.
	- b. Wpisz kod autoryzacji ze strony internetowej. (System nie rozpoznaje wielkich i małych liter).
	- c. Naciśnij przycisk **El lub Gotowe**.

Pojawi się komunikat informujący o uaktywnieniu połączenia bezprzewodowego.

Jeśli pojawi się komunikat informujący o nieprawidłowym kodzie autoryzacji:

- Upewnij się, że wprowadzony został prawidłowy numer seryjny termowizora.
- Upewnij się, że wprowadzony został prawidłowy kod autoryzacji w termowizorze.
- d. Naciśnij **OK**.

## <span id="page-44-0"></span>*Strumień wideo (zdalny wyświetlacz)*

Termowizor może przesyłać na żywo obrazy w podczerwieni oraz wideo w technologii IR-Fusion do komputera z oprogramowaniem SmartView, do aplikacji Fluke Connect (jeśli jest dostępna) lub do urządzenia ze złączem HDMI.

## <span id="page-44-1"></span>*Przesyłanie obrazu na żywo do komputera*

Aby przesyłać obraz na żywo do komputera za pomocą połączenia USB:

- 1. Zainstaluj najnowszą wersję oprogramowania sprzętowego termowizora. Patrz *[Pobieranie](#page-43-1)  [oprogramowania sprz](#page-43-1)ętowego*.
- 2. Uruchom oprogramowanie SmartView na komputerze.

3. Podłącz złącze USB A do komputera, a złącze USB Micro B do termowizora.

*Uwaga*

*Niektóre termowizory są wyposażone w oba złącza: A i Micro B. Należy pamiętać, aby użyć złącza Micro B w termowizorze.*

W menu paska narzędzi oprogramowania SmartView pojawi się menu .

4. Na komputerze wybierz opcję **Zdalny wyświetlacz** z menu .

Aby bezprzewodowo przesyłać obraz na żywo do komputera:

- 1. Włącz w termowizorze punkt dostępowy WiFi. Patrz *[Hotspot WiFi](#page-33-1)*.
- 2. Na komputerze:
	- a. Na ekranie sieci wybierz opcję **Fluke-Camera**.

#### *Uwaga*

*Fluke-Camera to domyślna nazwa termowizora. Jeśli została ona zmieniona, wybierz odpowiednią nazwę z listy sieci na komputerze.*

b. Uruchom oprogramowanie SmartView.

 $\blacklozenge$  v W menu paska narzędzi oprogramowania SmartView pojawi się menu .

c. Wybierz opcję **Zdalny wyświetlacz** z menu  $\left| \cdot \right|$ .

## <span id="page-45-0"></span>*Przesyłanie obrazu na żywo za pomocą oprogramowania Fluke Connect*

Aby dowiedzieć się, jak przesyłać obraz na żywo za pomocą oprogramowania Fluke Connect, patrz sekcja *[System komunikacji bezprzewodowej Fluke Connect](#page-35-0)*.

## <span id="page-45-1"></span>*Przesyłanie obrazu na żywo do urządzenia ze złączem HDMI*

HDMI (High-Definition Multimedia Interface) to kompaktowy interfejs audio-wideo pozwalający przesyłać nieskompresowane dane oraz skompresowany/nieskompresowany dźwięk cyfrowy z termowizora do zgodnego urządzenia HDMI.

Aby przesyłać obraz na żywo do urządzenia ze złączem HDMI:

- 1. Podłącz przewód HDMI z zestawu do złącza HDMI termowizora.
- 2. Podłącz drugi koniec do urządzenia z obsługą HDMI wideo.

## <span id="page-46-0"></span>*Zdalna obsługa termowizora*

Termowizorem można sterować zdalnie przy użyciu oprogramowania SmartView na komputerze lub aplikacji Fluke Connect w urządzeniu mobilnym.

Aby zdalnie kontrolować termowizor z komputera:

- 1. Włącz opcję Zdalny wyświetlacz. Patrz *Przesyłanie obrazu na ż[ywo do komputera](#page-44-1)*.
- 2. W oprogramowaniu SmartView wybierz opcję **SmartView** (domyślnym wyborem jest **Kamera**).

W trybie zdalnego sterowania należy używać oprogramowania SmartView do obsługi wszystkich menu termowizora. Pozycji menu nie można zmieniać bezpośrednio w termowizorze.

Aby zdalnie kontrolować termowizor za pomocą aplikacji Fluke Connect:

- 1. Skonfiguruj system Fluke Connect. Patrz *[System komunikacji bezprzewodowej Fluke](#page-35-0)  [Connect](#page-35-0)*.
- 2. W urządzeniu mobilnym dotknij obraz przesyłania.

Pojawi się opcja zdalnego sterowania termowizorem.

3. Wybierz **Tak**.

W urządzeniu mobilnym można zmienić ustawienie IR-Fusion, wybrać opcję Auto Focus (Automatyczna regulacja ostrości) w celu włączenia funkcji LaserSharp Auto Focus System lub dotknąć zielonego przycisku rejestracji, aby zarejestrować obraz. Pozostałe pozycje menu można zmieniać bezpośrednio w termowizorze, nawet jeśli urządzenie mobilne steruje zdalnie termowizorem.

## <span id="page-47-0"></span>*Akcesoria*

Tabela [17](#page-47-1) zawiera listę akcesoriów dostępnych dla termowizora.

<span id="page-47-1"></span>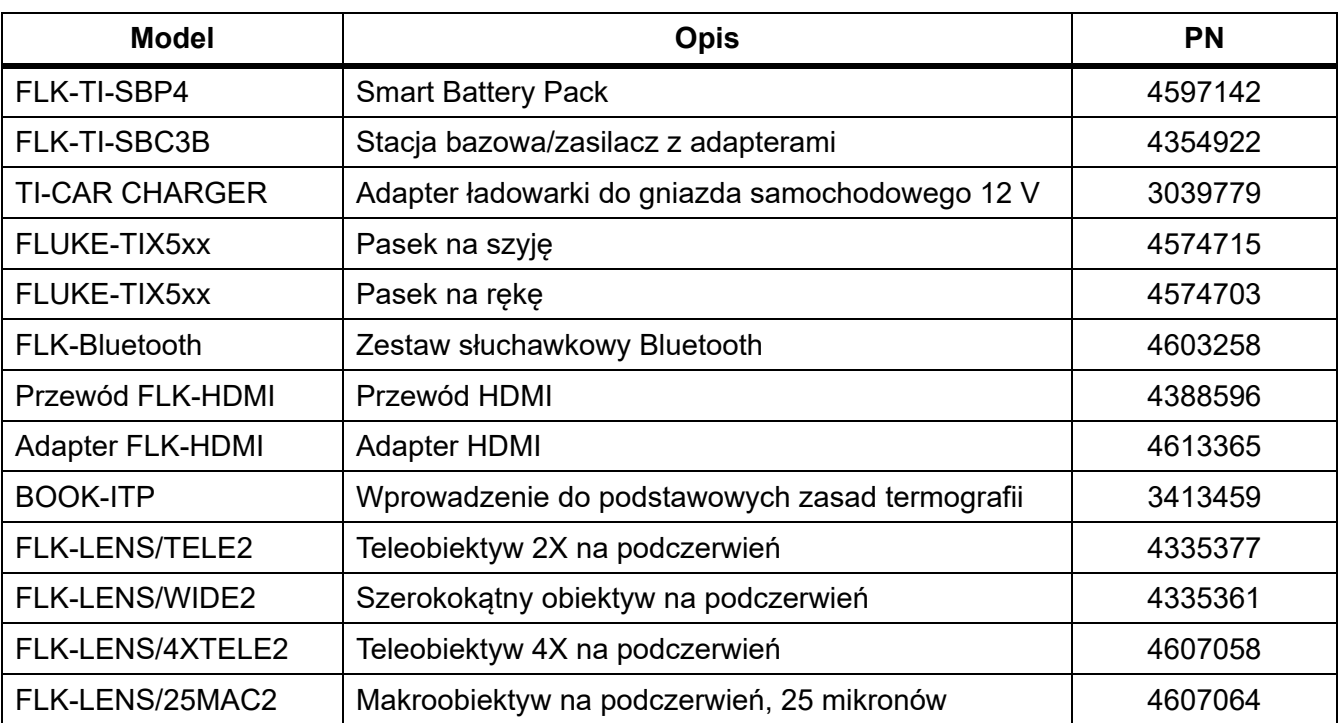

#### **Tabela 17. Akcesoria**

## <span id="page-48-0"></span>*Obiektywy opcjonalne*

Opcjonalny teleobiektyw i obiektyw szerokokątny zwiększają możliwości urządzenia w zakresie inspekcji w podczerwieni. Aby zainstalować obiektyw, należy wyrównać kropkę na obiektywie z kropką na produkcie. Patrz rysunek [1](#page-48-1).

<span id="page-48-1"></span>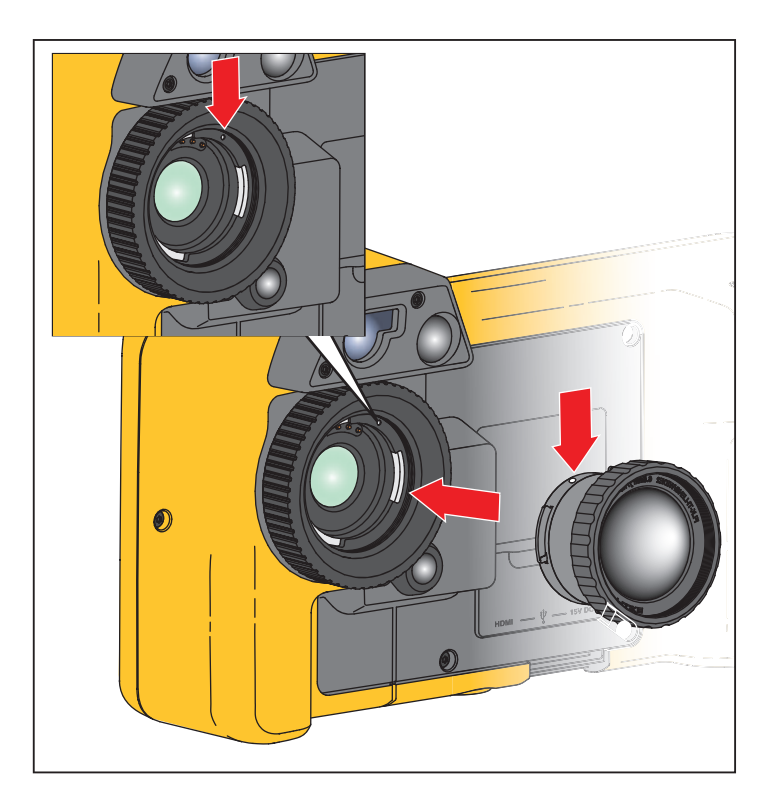

**Rysunku 1. Montaż obiektywu opcjonalnego**

## <span id="page-49-0"></span>*Pasek na szyję*

Pasek na szyję ułatwia noszenie termowizora przez dłuższy czas. Patrz rysunku [2](#page-49-2).

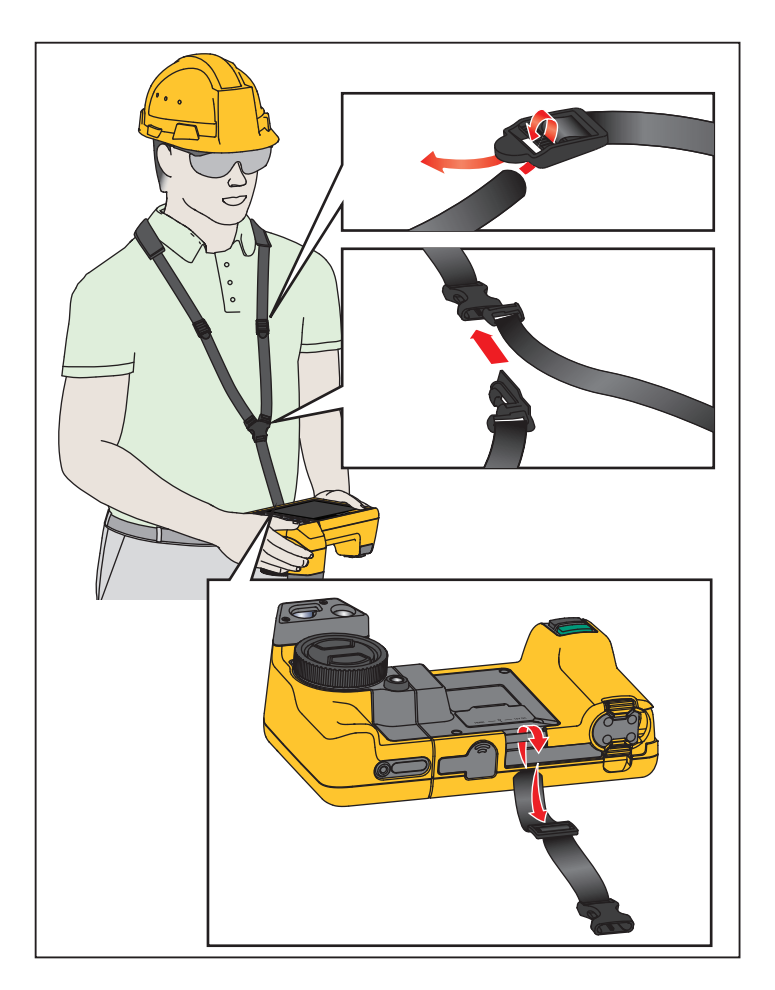

**Rysunku 2. Regulowany pasek na szyję**

## <span id="page-49-2"></span><span id="page-49-1"></span>*Konserwacja*

Termowizor nie wymaga konserwacji.

**A.A.** Ostrzeżenie

**W celu uniknięcia obrażeń oczu i innych części ciała nie wolno otwierać urządzenia. Promień lasera może uszkodzić wzrok. Produkt może być naprawiany wyłącznie w zatwierdzonych punktach obsługi.**

## <span id="page-50-0"></span>*Czyszczenie produktu*

Obudowę należy czyścić, używając wilgotnej ściereczki i łagodnego roztworu mydła. Do czyszczenia obudowy i soczewki/okienka nie należy używać materiałów ściernych, alkoholu izopropylowego ani rozpuszczalników.

## <span id="page-50-1"></span>*Obsługa akumulatora*

## W **Ostrzeżenie**

**W celu uniknięcia obrażeń i zapewnienia bezpiecznego działania urządzenia:**

- **Ogniwa ani zestawy akumulatorów nie mogą znajdować się w pobliżu źródła ciepła lub ognia. Nie wolno narażać na działanie światła słonecznego.**
- **Nie wolno rozbierać ani zgniatać ogniw ani zestawów akumulatorów.**
- **Jeśli produkt nie będzie używany przez dłuższy okres, należy wymontować baterie, aby zapobiec wyciekom i ewentualnemu uszkodzeniu produktu.**
- **Ładowarkę należy najpierw podłączyć do sieci zasilającej, a później do urządzenia.**
- **Do ładowania akumulatorów można używać wyłącznie ładowarek zatwierdzonych przez firmę Fluke.**
- **Ogniwa i zestawy akumulatorów muszą być czyste i suche. Zabrudzone złącza oczyścić czystą, suchą szmatką.**

## W **Przestroga**

**Aby uniknąć uszkodzenia urządzenia, nie należy go wystawiać na działanie źródeł ciepła ani pozostawiać w rozgrzanych miejscach, takich jak samochód stojący w silnym słońcu.**

Aby uzyskać najlepszą wydajność akumulatora litowo-jonowego:

- Termowizor nie powinien pozostawać podłączony do ładowarki dłużej niż przez 24 godziny, ponieważ może to zmniejszyć trwałość akumulatora.
- W celu zapewnienia maksymalnej trwałości akumulatora należy ładować termowizor przez co najmniej 2 godziny co najmniej raz na 6 miesięcy. Nieużywany akumulator rozładowuje się w ciągu około 6 miesięcy. Długo przechowywane akumulatory wymagają od 2 do 10 cykli ładowania, zanim osiągną pełną pojemność.

## <span id="page-51-0"></span>*Ładowanie akumulatorów*

Przed pierwszym uruchomieniem termowizora należy ładować akumulator przez co najmniej dwie i pół godziny. Stan akumulatora jest wyświetlany na pięciostopniowym wskaźniku naładowania.

#### *Uwaga*

*Nowe akumulatory nie są w pełni naładowane. Osiągnięcie maksymalnej pojemności akumulatora wymaga od 2 do 10 cykli ładowania i rozładowywania.*

Aby naładować akumulator, należy użyć jednej z poniższych opcji:

#### <span id="page-51-1"></span>*Stacja bazowa z dwoma gniazdami*

- 1. Podłącz zasilacz prądu przemiennego do gniazdka i podłącz wyjście prądu stałego do stacji bazowej.
- 2. Umieść akumulator lub dwa akumulatory w gniazdach stacji bazowej.
- 3. Akumulatory należy ładować do czasu, aż wszystkie diody LED ładowania w stacji bazowej będą świeciły na zielono.
- 4. Gdy inteligentne akumulatory zostaną w pełni naładowane, wyjmij je i odłącz zasilacz.

#### <span id="page-51-2"></span>*Gniazdo zasilania AC w termowizorze*

- 1. Podłącz zasilacz prądu przemiennego do gniazdka, a potem podłącz wtyk jego przewodu do gniazda zasilania w termowizorze. Podczas ładowania akumulatora za pomocą zasilacza sieciowego miga symbol **[IIII]** na wyświetlaczu.
- 2. Ładuj akumulator do momentu, gdy wskaźnik naładowania na wyświetlaczu przestanie migać.
- 3. Odłącz zasilacz po pełnym naładowaniu inteligentnego akumulatora.

#### *Uwaga*

*Przed podłączeniem termowizora do ładowarki należy upewnić się, że temperatura urządzenia jest bliska temperaturze pokojowej. Należy zapoznać się z informacjami dotyczącymi temperatury ładowania. Nie należy ładować termowizora w zimnych ani gorących miejscach. Ładowanie w ekstremalnych temperaturach może zmniejszyć pojemność akumulatora.*

Gdy termowizor zostanie podłączony do zasilacza prądu przemiennego, a akumulator zostanie wyjęty, w lewym dolnym rogu wyświetlacza pojawi się symbol **oco**. Gdy zasilanie jest wyłączone, a zasilacz prądu przemiennego jest podłączony do termowizora, pośrodku wyświetlacza widać migający symbol **[IIII]** informujący o ładowaniu akumulatora.

Termowizor powinien pozostać podłączony do ładowarki, dopóki ikona stanu akumulatora nie wskaże pełnego naładowania. Odłączenie termowizora od ładowarki przed pełnym naładowaniem akumulatora może skrócić czas pracy urządzenia.

#### *Uwaga*

*Gdy akumulator jest podłączony do źródła prądu przemiennego lub urządzenie jest w trybie wideo, funkcja trybu uśpienia/automatycznego wyłączania jest automatycznie dezaktywowana.*

#### <span id="page-52-0"></span>*Opcjonalna ładowarka samochodowa 12 V*

- 1. Podłącz ładowarkę 12 V do samochodowego gniazda 12 V.
- 2. Połącz wyjście ładowarki z gniazdem zasilania termowizora.
- 3. Ładuj akumulator, dopóki wskaźnik naładowania akumulatora nie wskaże *pełnego naładowania* na ekranie.
- 4. Odłącz ładowarkę 12 V i termowizor po pełnym naładowaniu inteligentnego akumulatora.

#### W **Przestroga**

#### **Aby uniknąć uszkodzenia termowizora, należy odłączyć ładowarkę samochodową przed uruchomieniem silnika pojazdu.**

- Termowizor powinien być zawsze używany w temperaturach należących do zakresu podanego w specyfikacji.
- Nie należy przechowywać akumulatorów w miejscach o bardzo niskiej temperaturze.
- Nie należy ładować akumulatorów w miejscach o bardzo niskiej temperaturze.

## ~ W **Przestroga**

**Zużytego urządzenia ani akumulatora nie wolno spalać. Zalecenia dotyczące recyklingu znajdują się na stronie internetowej firmy Fluke.**

## <span id="page-52-1"></span>*Dane częstotliwości radiowej*

Instrukcje uzyskiwania dostępu do cyfrowych kopii identyfikatorów certyfikacji w termowizorze można znaleźć w tabela [14](#page-40-1).

Aby wyświetlić arkusz danych częstotliwości radiowej klasy B, odwiedź stronę http://us.fluke.com/usen/support/manuals i wyszukaj ciąg 4409209.

## <span id="page-52-2"></span>*Specyfikacja ogólna*

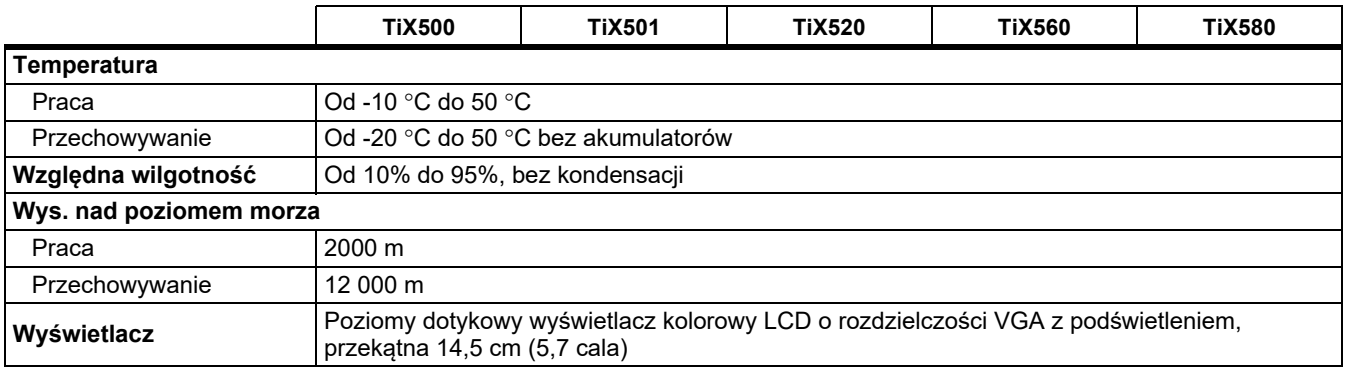

#### *TiX500, TiX501, TiX520, TiX560, TiX580*

*Instrukcja użytkownika*

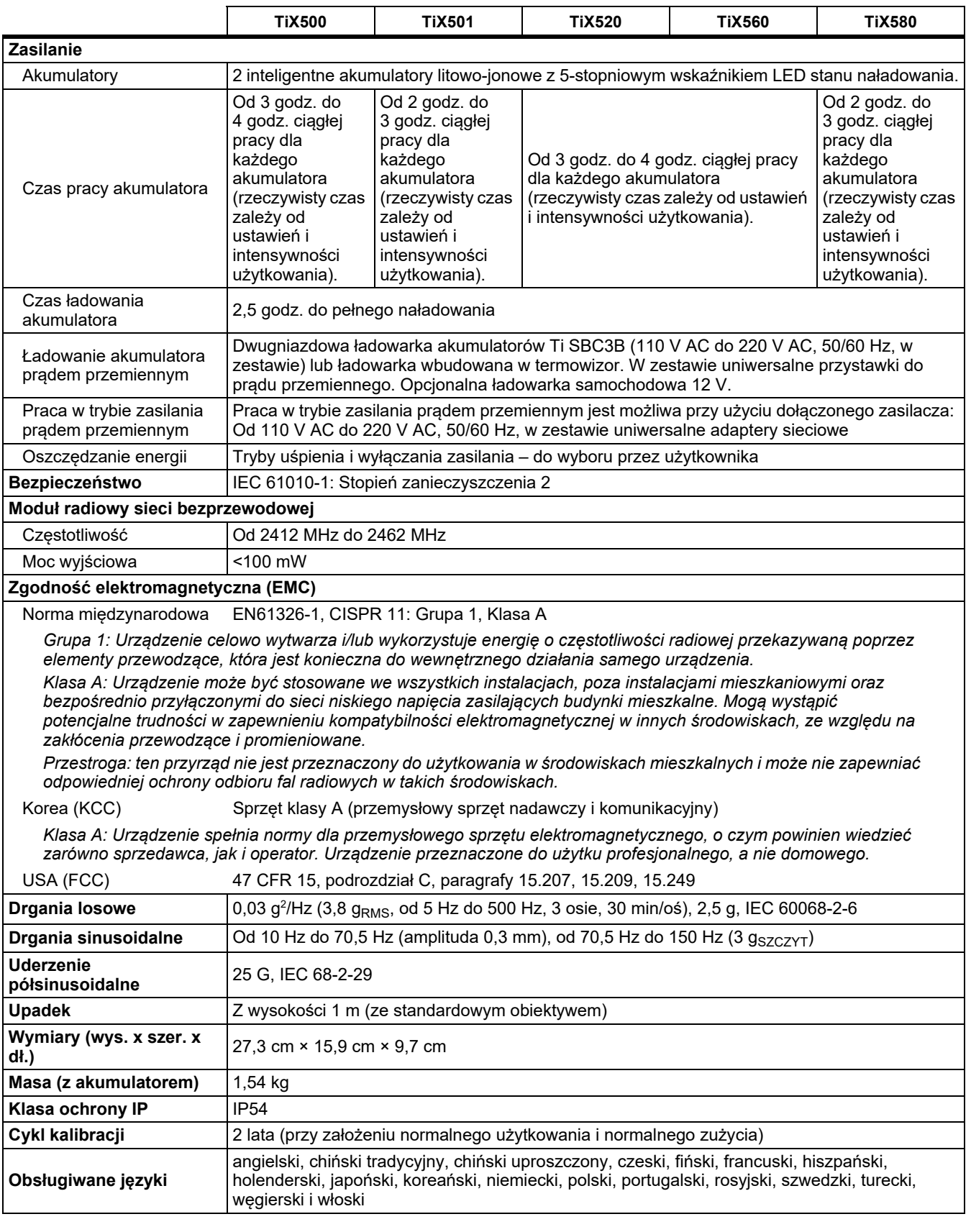

## <span id="page-54-0"></span>*Szczegółowe specyfikacje*

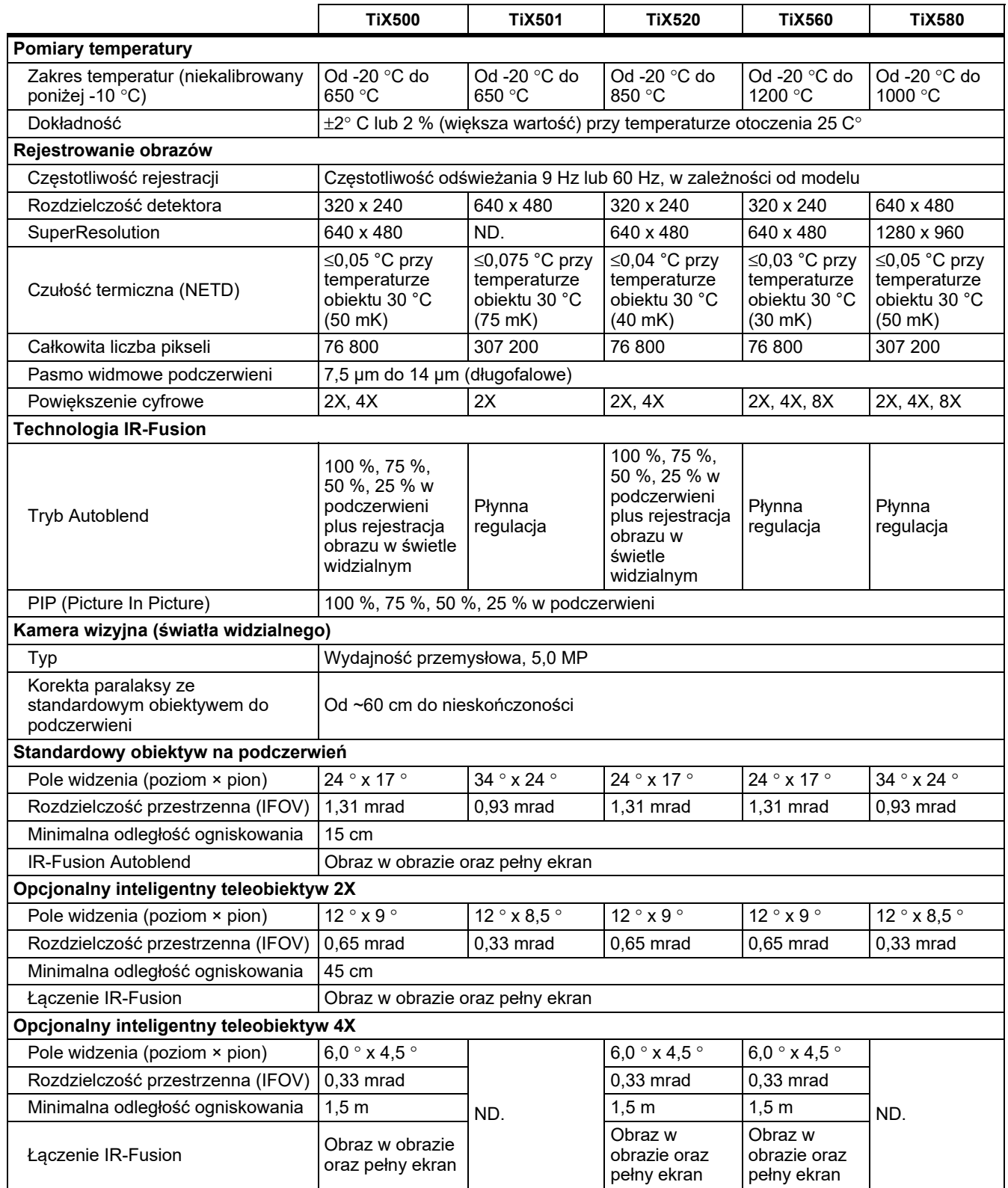

#### *TiX500, TiX501, TiX520, TiX560, TiX580*

*Instrukcja użytkownika*

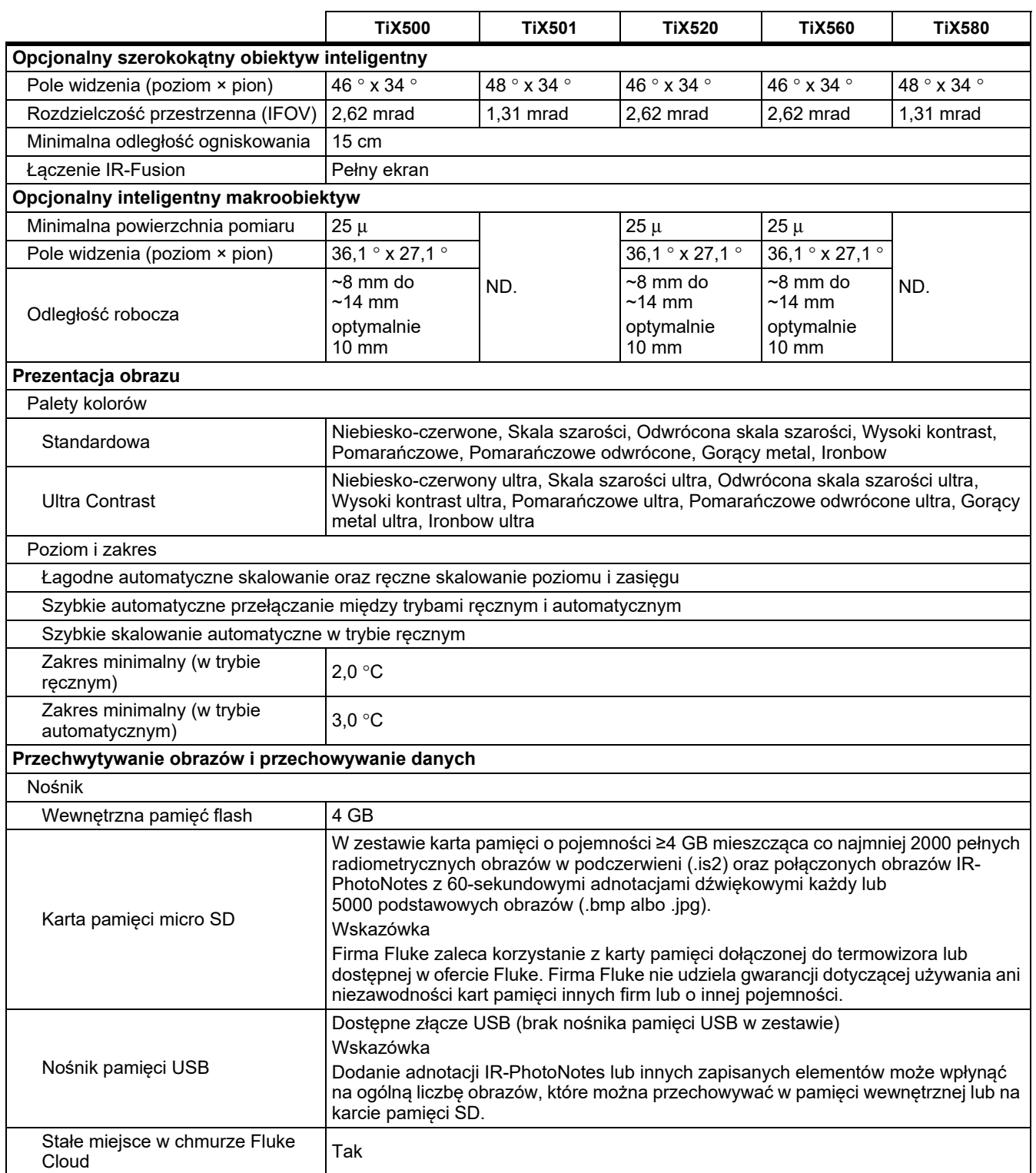

*Szczegółowe specyfikacje*

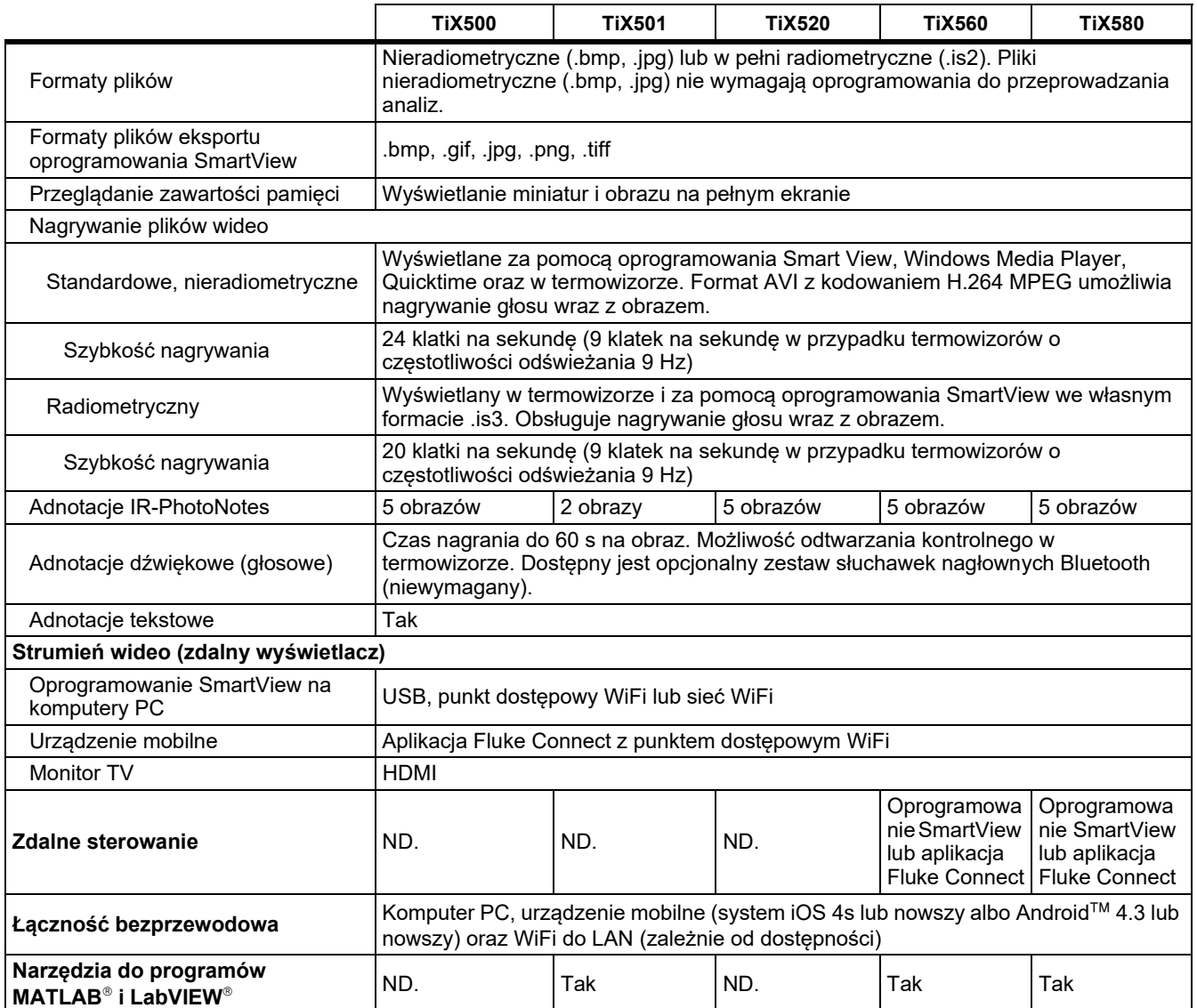